# $z$ 第一章 简 介

**C. MPV-D Ver 2. 1** 主板,采用最新 VI A P4M890 + VT8237R 芯 片组设计, 支持最新的 LGA775接口的 Pent i um D/ Pent i um4 Prescott CPU 支持 FSB533/800/1066MHz System BUS频率;支 持 DDR1 266/333/400和 DDR2 400/533存储架构;支持新一代 POIE x16显示卡接口;支持内部集成显卡;支持 ATA 133接口硬盘和 Serial ATA串行硬盘接口且支持 Serial ATA RAID(O 1, JBOD)、8 个 USB2 O接口,板载 6声道音效处理器;集成百兆网卡;提供 3个 PCI 插槽;扩展性强,性价比极高,是您不可错过的选择!

主板包装合内附标准组件

- $\checkmark$ 一块 C.MPV-D Ver 2.1 主板
- √一条S-ATA排线和电源转接线
- 一条IDE驱动器带状电缆
- 一张驱动光盘
- 一张质量保证卡
- 一本主板中文使用手册

1

# 简 介

# 主机板规格

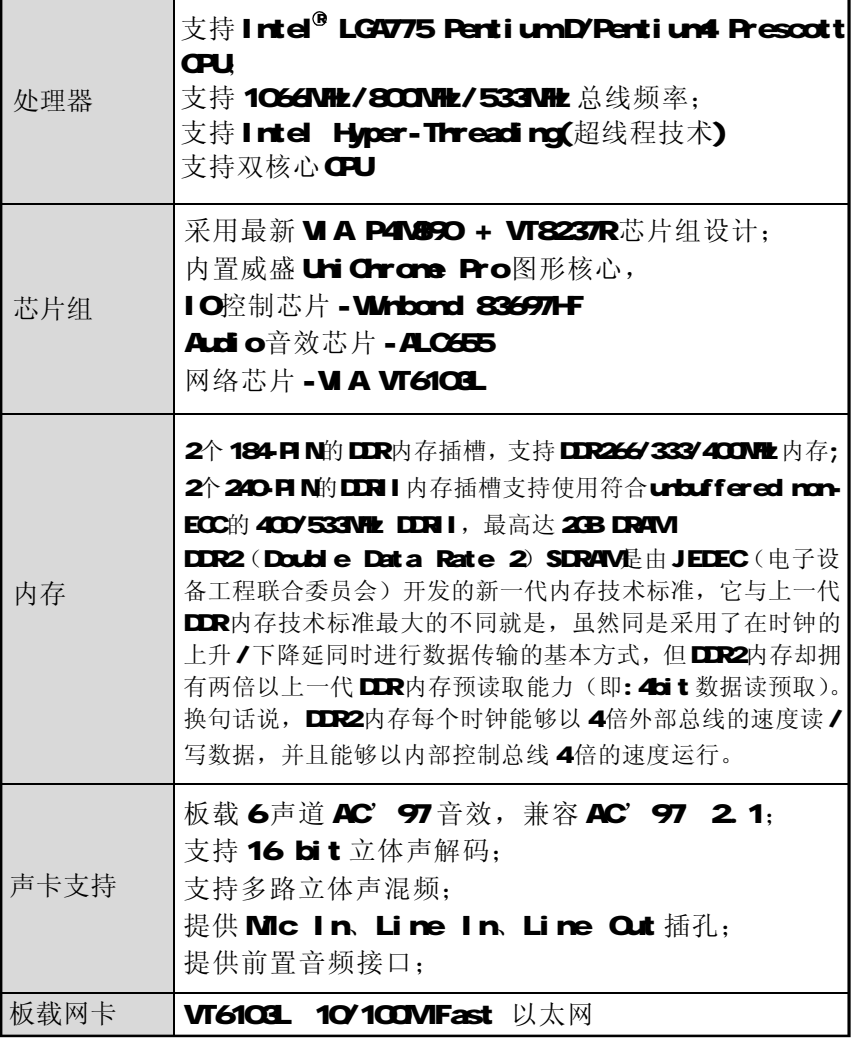

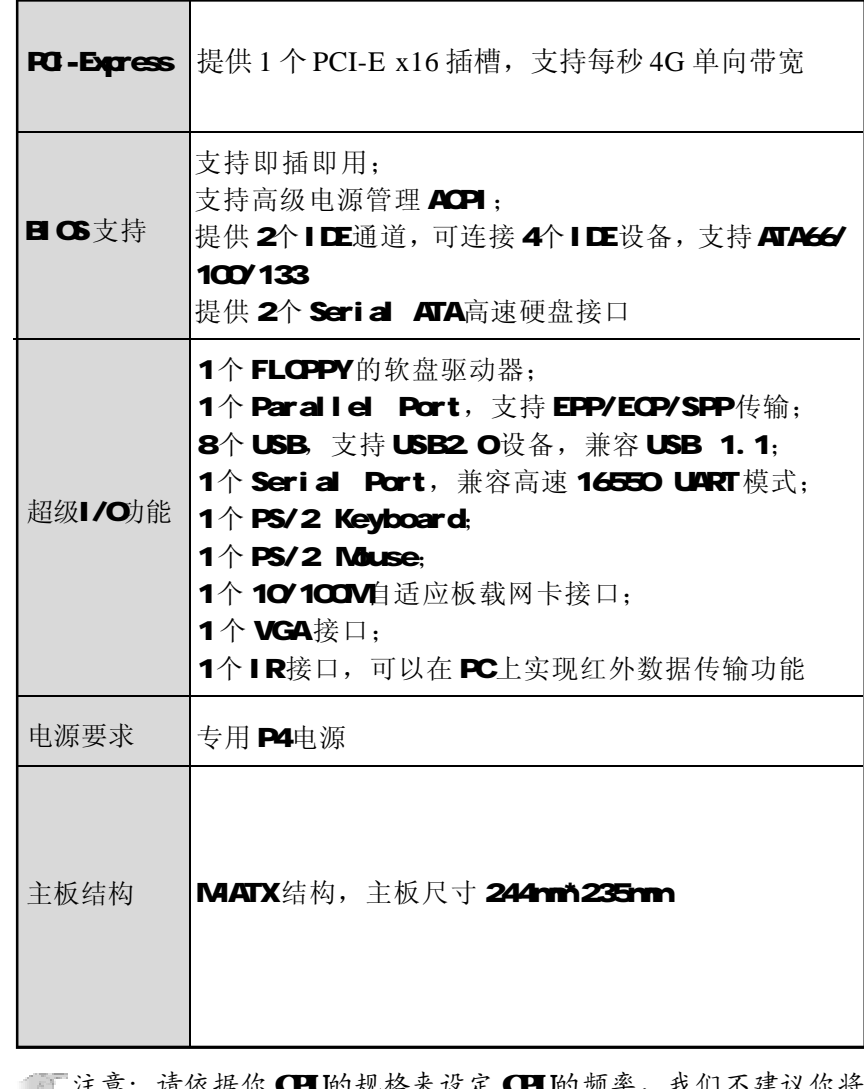

·注意:请依据你 CPU的规格来设定 CPU的频率,我们不建议你将 系统速度设定超过硬件的标准范围,因为这此规格对于周边设备而 言并不算是符合标准规格。如果你要将系统速度设定超出标准规格, 请评估你的硬件规格设定,例如:CPU,显示卡,内存,硬盘来设定。

2 3

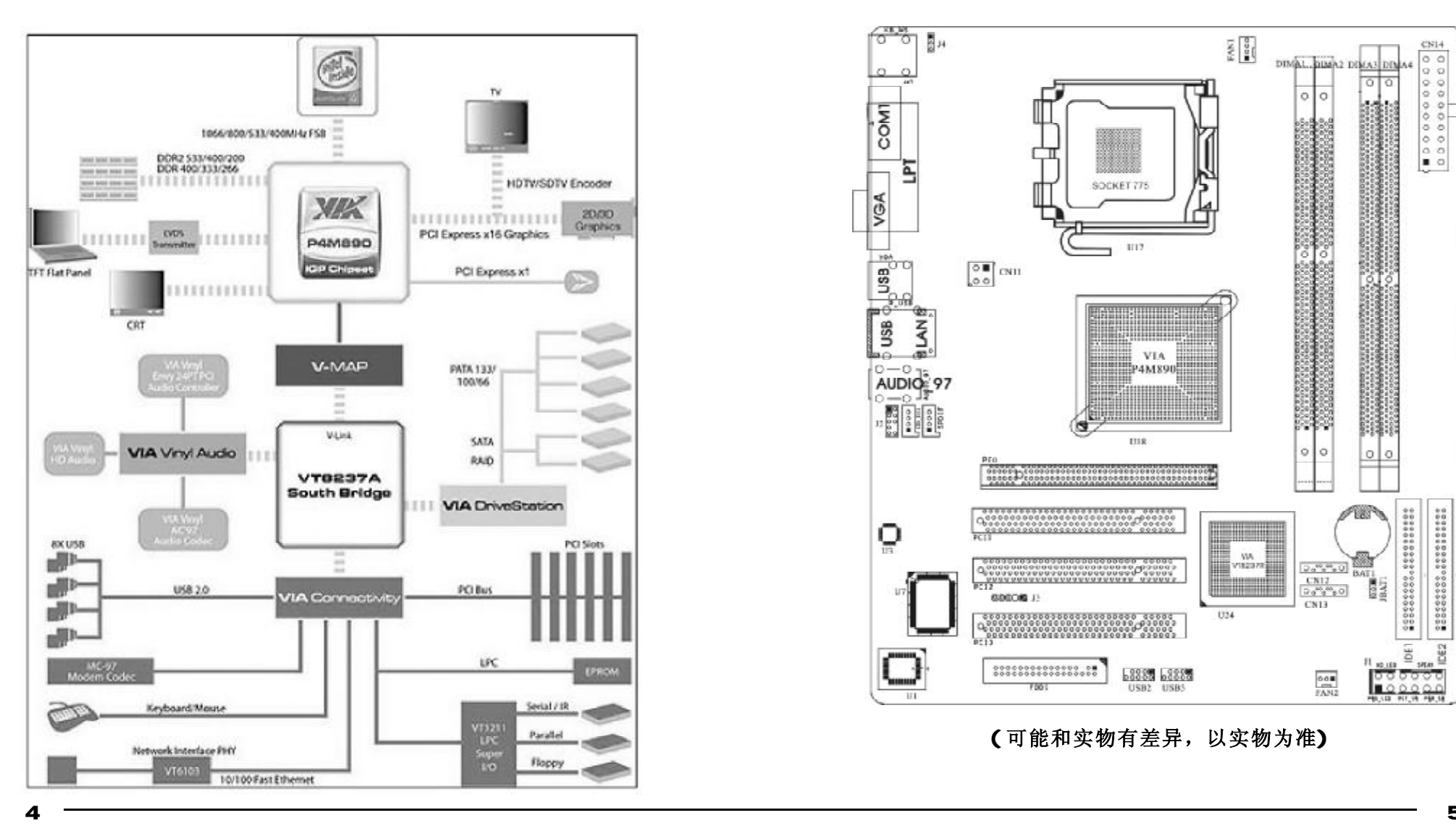

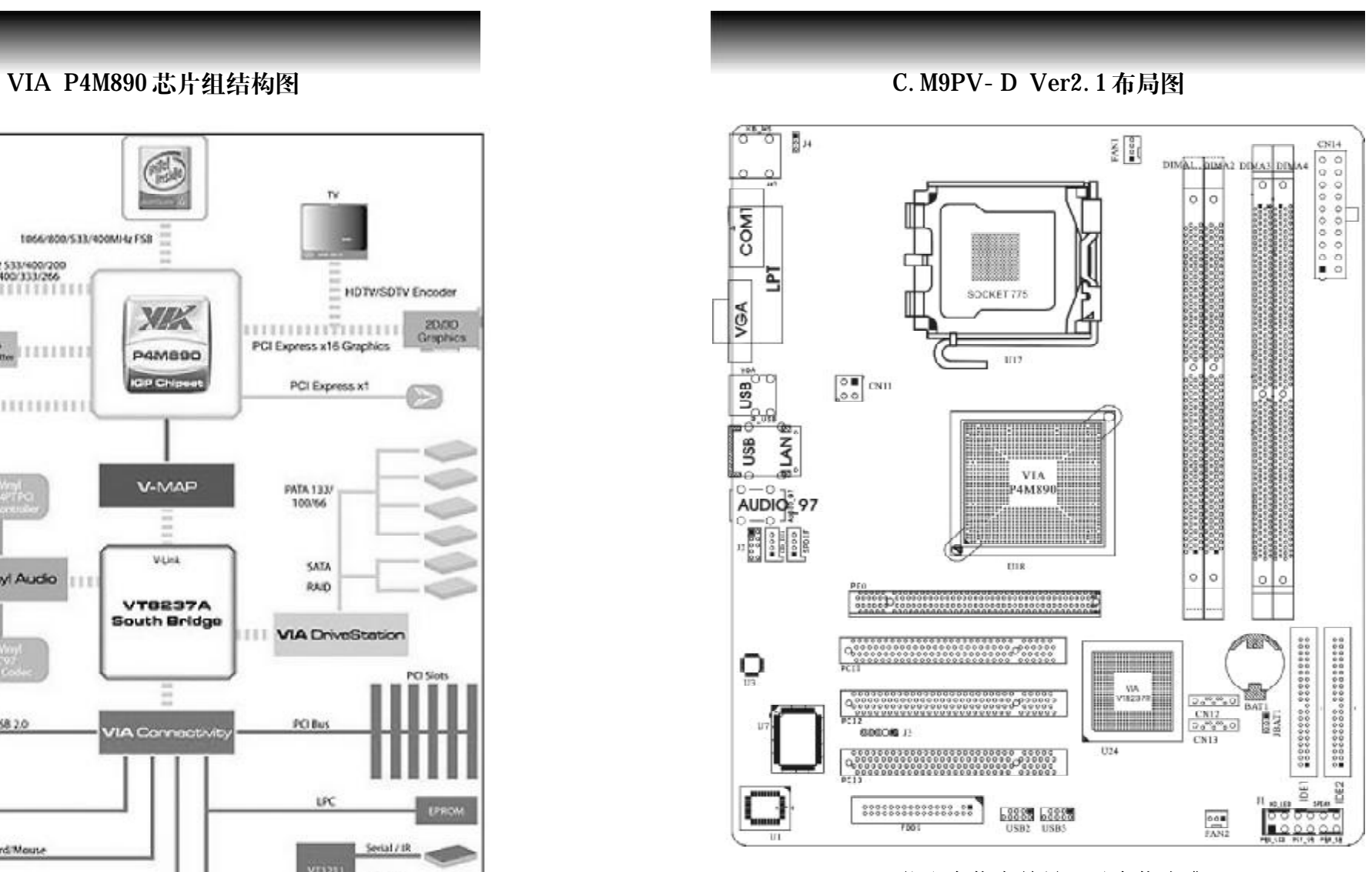

( 可能和实物有差异,以实物为准)

简 介

# VIA P4M890 说明书主板部件一览表

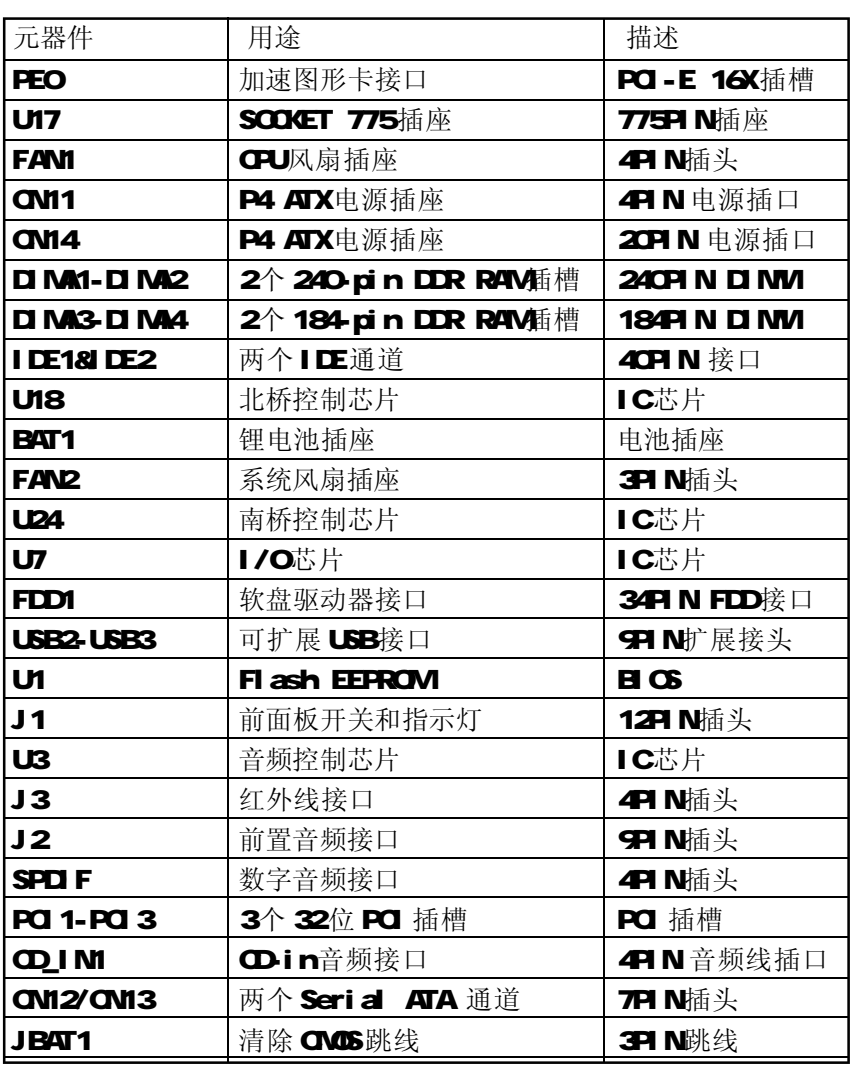

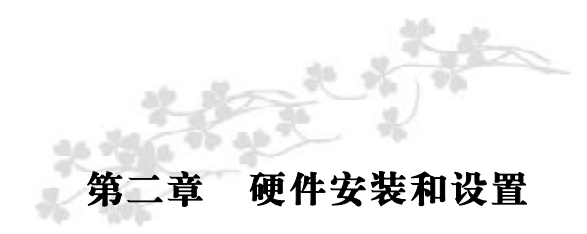

主板上有数个用户可调的跳线,允许用户按需配置系统。本章包 含板上各种跳线的设定信息。

#### 请依以下步骤安装系统:

- 步骤 1 设定系统跳线
- 步骤 2 安装内存模块
- 步骤 3 安装中央处理器(CPU)
- 步骤 4 连接排线,机内线,电源

主板零件包含非常精密的集成电路(IC)芯片。为防止静电损坏板 上任何敏感部件,在操作计算机时,请务必遵循以下安全措施。

1.操作内部组件时拔掉电源。

2 握住部件的边缘,尽量不要接触集成电路芯片,导线或者电路。

3. 戴上合适的防静电腕带。

4.当把零件从系统中拆下来时,要将他们放置在零件所附带的接地防静 电垫子或包装袋上。

6 7

#### 跳线设置

依照跳线帽的不同连接,可以改变主板的电子线路,影响主板的 运行。如果跳线帽连接两个针之间,说明是短路;如果跳线帽没有连 接两个针之间或放置在一个针上,说明是断开。

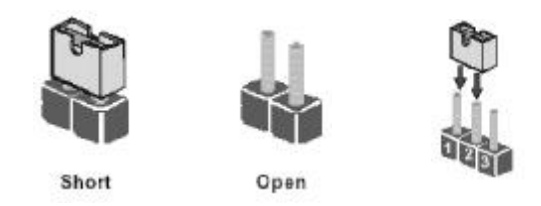

以上是3个管脚跳线的举例,第一个管脚和第二个管脚是短路状 态 。

#### BIOS 清除跳线

#### **CMOS 清除: JBAT1**

您可以通过短接JCS的 2-3 pins来清除 CMOS的数据, 要清除 CMOS 必须完成以下步骤:

- 1.先关闭系统
- 2 拔掉 ATX电源
- 3 短接 JCS的 2-3跳线 3秒钟
- 4 在恢复 JCS到 1-2跳线
- 5.重新连接ATX power 接口

T注意:清除 CCMS之前,请不要连接ATX电源到主机。

注意: 摳  $\int_{\partial D}^{\alpha} dx$ Ō Ω memerated particulars ᇒ

# 以下情况您需要清除 CMS: ①解决故障的时候; ② 忘记 BIOS密码的时候; ③在超 频失败机器无法启动时。

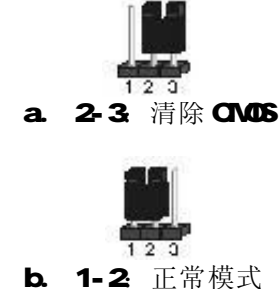

#### 键盘唤醒选择:JP1

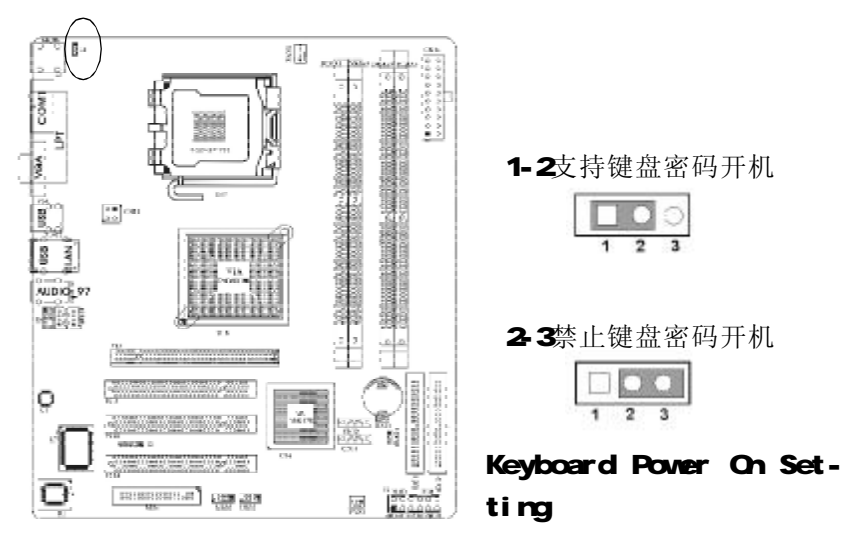

8 9

**FDF** 文件使用 "pdfFactory" 试用版本创建 [www.fineprint.com.cn](http://www.fineprint.com.cn)

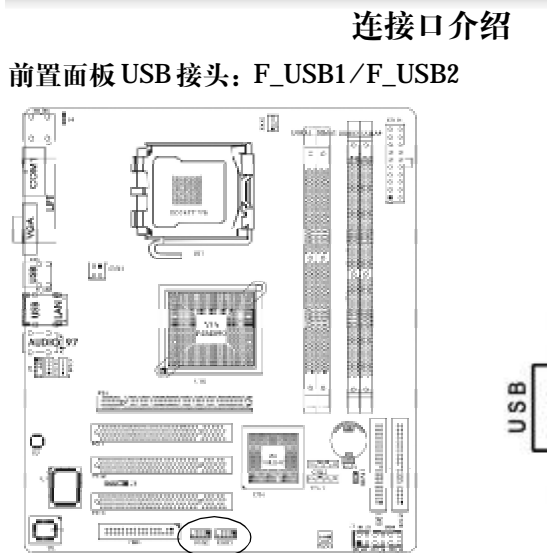

#### GND vcc  $\vec{D}$ ¥ ۵  $\overline{O}$  $0000$  $\overline{O}$  $\overline{O}$  $\circ$ ycc GND  $\Delta^+$ å.

CD 输入接脚:J3

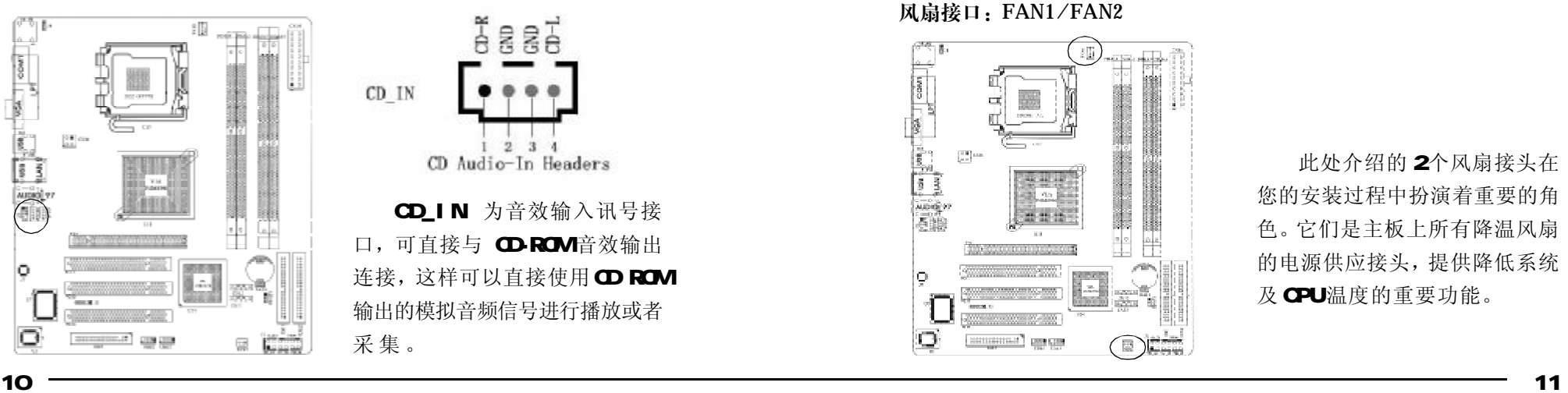

前端音频接口说明: J2

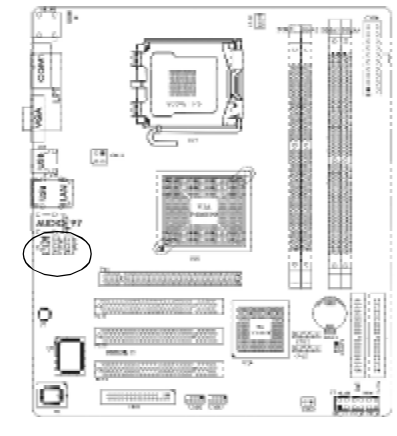

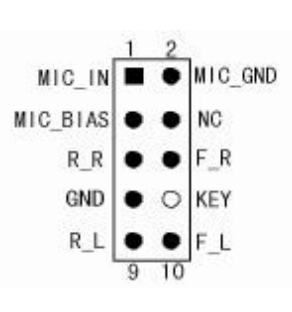

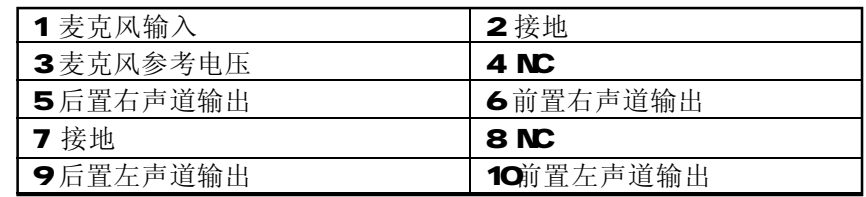

风扇接口:FAN1/FAN2

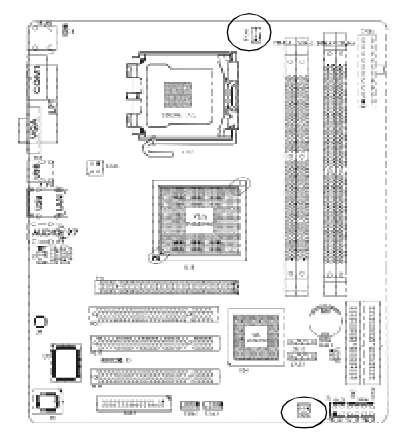

此处介绍的2个风扇接头在 您的安装过程中扮演着重要的角 色。它们是主板上所有降温风扇 的电源供应接头,提供降低系统 及 CPU温度的重要功能。

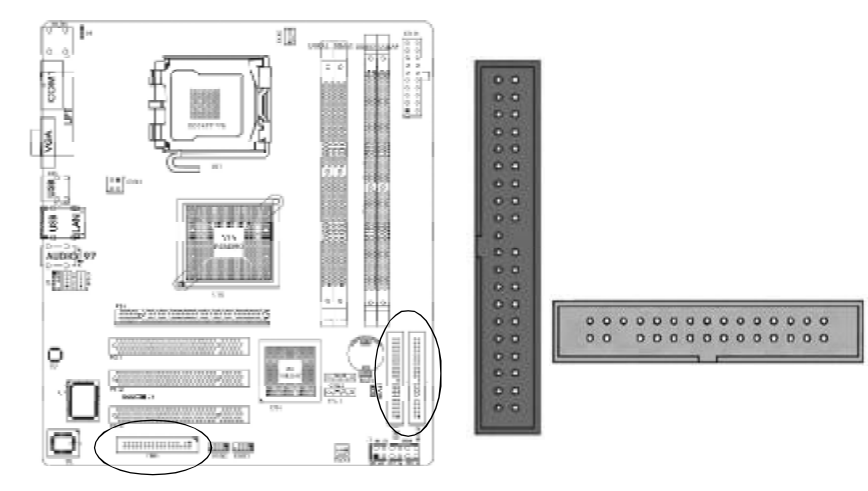

主板上有两个 ATAPI 标准规格的加强型 IDE接口(IDE1, IDE2) 和一个34针的软驱接口(FDD1),每一个IDE接口都可以外接两个 ATAPI 兼容设备(如IDE硬盘、光驱及磁带机), 所以两个接口总共 可外接四个ATAPI 兼容设备。另外,主板支持 Ultra DNA 66/100/ 133高速硬盘,而且附送一根 80pin U tra DMA 66/100/133硬盘 线.如果您已购买了Utra DM 66/100/133硬盘,那么使用Utra DM 66/100/133排线直接将硬盘与主板的 IDE口连接即可。

SATA设备的安装:SATA1/SATA2

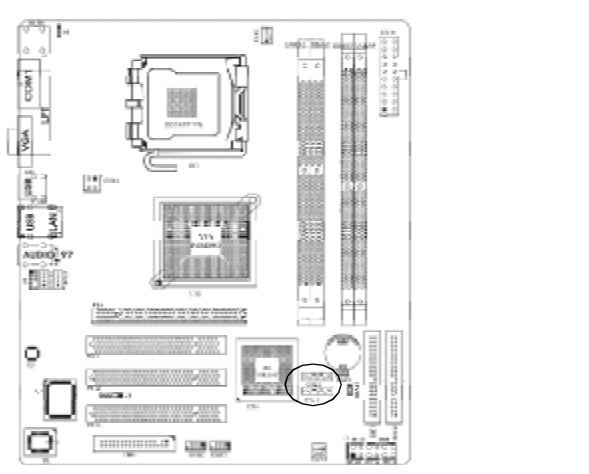

主板集成了 2个 SATA接口,支持 SATA-150高速硬盘接口,如果 你购买了Serial ATA接口硬盘,可以直接通过所提供的SATA数据线将 主板和硬盘接口相接。

红外线接口连接:J3

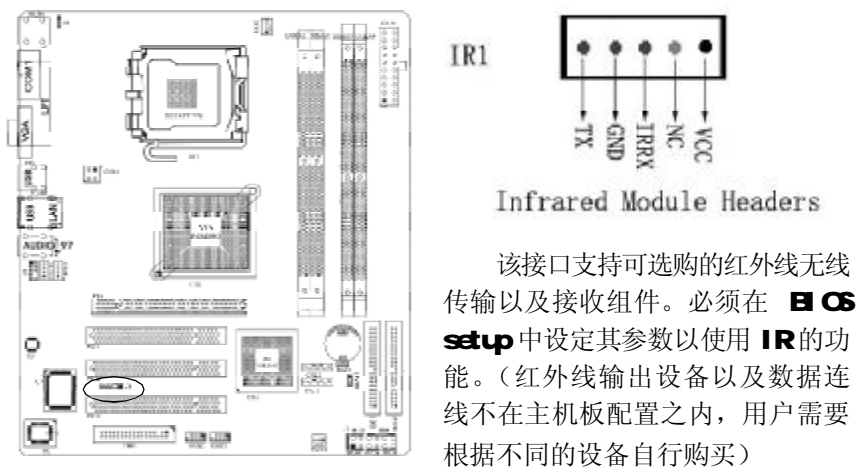

#### SPDIF 接口:J4

此接口允许用户连接POI 支架 SPOI F输出接头。

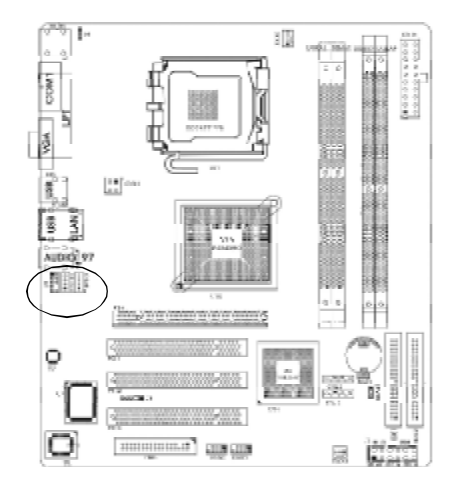

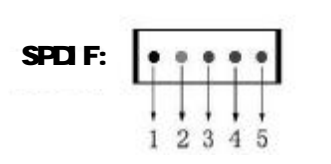

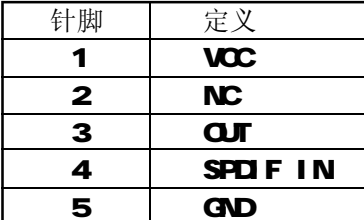

#### 面板插针接口:J1

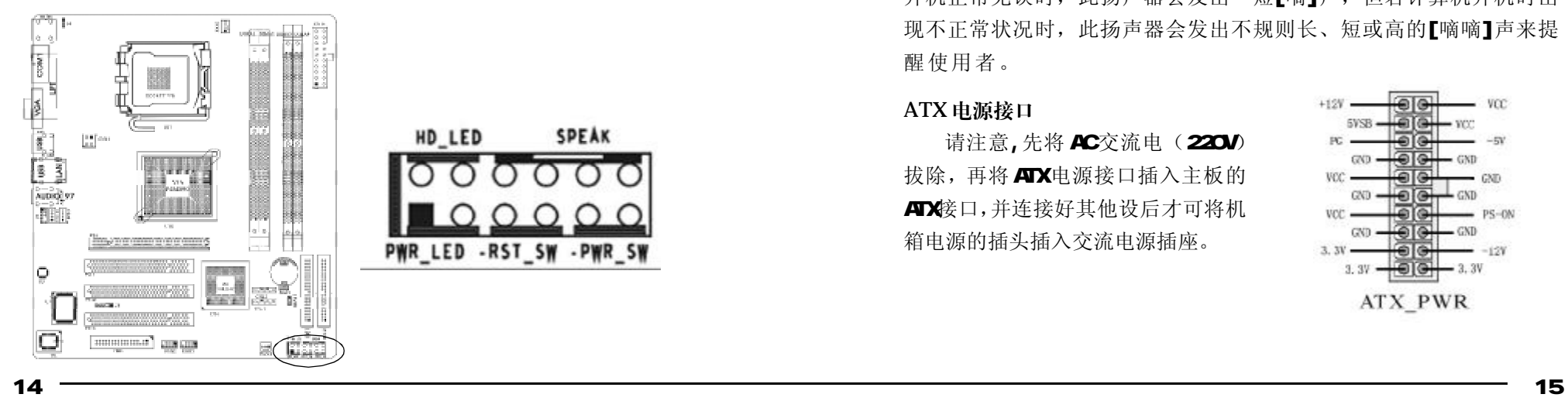

电源指示灯PWR\_LED(Power LED)

将机壳前面板的POWR LED指示灯接到此接脚上,当系统电源开启时, POWER灯也会亮起。

#### 硬盘动作中指示灯HDD\_LED(Hard Driver LED Header)

将机壳前面板的HDD LED指示灯接到此接脚上,便可经由此指示灯看 到硬盘运转的状况。

#### 系统重置按钮 RESET (Reset Control)

将机壳前面板的 RESET 连接线接到此接脚上,若关闭此开关,则系统 将重置并执行开机自我测试(POST)。

#### 电源开关按钮接脚PWR\_ON(Power Button)

将机壳前面板上的电源开关电缆连接至此接脚,便可以电源开关按钮打 开或者关闭计算机。

#### 扬声器接脚 SPEAKER(Speaker)

透过此扬声器接脚,您可以外接一个扬声器到您的主板上,当计算机 开机正常无误时,此扬声器会发出一短【嘀】声,但若计算机开机时出 现不正常状况时,此扬声器会发出不规则长、短或高的[嘀嘀]声来提 醒使用者。

#### ATX 电源接口

请注意,先将AC交流电(220V) 拔除,再将ATX电源接口插入主板的 ATX接口,并连接好其他设后才可将机 箱电源的插头插入交流电源插座。

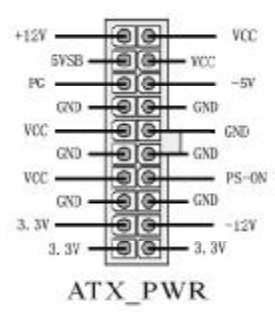

#### ATX\_12V

请特别注意, 此ATX\_12V电源插 座为提供CPU电源使用,若没有插上 ATX\_12V 电源插座,系统将不会启 动。

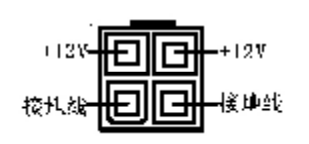

# 后置面板接口介绍

键盘 / 鼠标、USB1/USB2、COM、VGA、LPT1、M C\_I N、 LINE\_IN LINE CUT、游戏口等接口都接在后面板上,详细情况见 下图:

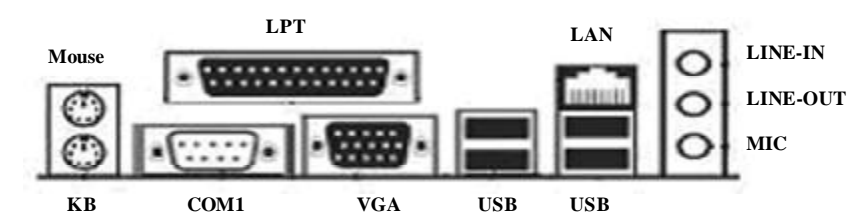

#### 键盘 / 鼠标

接口形式为PS/2, 上面印有"KEYBOARD"和"NOUSE"字样。

COM1

1个 Spi n的串行接口。

VGA接口

15pin VGA接口,输出模拟显示信号至显示器。

网络接口

RJ 45接头, 1 CM 1 0 CM 适应网卡(可选)

1 6 1 7

LPT1(并行口)

1个 25pi n 的并行口, 并印有"LPT"字样。

#### USB(通用串行接口)

通用串行接口上印有"USB"字样,主板上后面板有 2对 USB接口, 可用于接USB器件,另有两组为插针形式 F\_USB1&F\_USB2 注意: 在 DOS 模式下, USB1 不支持"USB 键盘"。

外接音效接口

线路输出(Line-cut),线路输入(Line-in),麦克风输入(Mic-in)

# 硬件设定

#### 硬件安装步骤

请依据下列方式,完成电脑的安装:

1. 安装中央处理器(CPU)

- 2安装内存
- 3.装入机箱
- 4安装所有扩展卡
- 5.连接所有信号线、排线、电源线及面板控制线

第二 警告: 当在主板上使用电动螺丝刀时,过度扭转可能损坏主板, 请确定扭矩在 5. 0-8. 0 公斤 / 厘米的允许范围内。

主板零件包含非常精密的集成电路(IC)芯片。为防止静电损坏 板上任何敏感部件,在操作计算机时,请务必遵循以下安全措施。

1. 操作内部组件时拔掉电源。

2 握住部件的边缘,尽量不要接触集成电路芯片,导线或者电 路。

3. 戴上合适的防静电腕带。

4.当把零件从系统中拆下来时,要将他们放置在零件所附带的接地 防静电垫子或包装袋上。请依据下列方式,完成电脑的安装:

步骤 1. 安装中央处理器

C. MPV-D Ver 2. 1 主板采用支持 Intel P4 Socket - 775 插座的 处理器,支持最新 Intel Socket LG4775架构的 Prescott 核心处理 器和 Celeron D CPU

**T**为了保证 PC可靠性,请确认你的处理器带散热片和风扇。

注意: 请不要尝试安装 Socket-478/Socket-A处理器在 Socket 775插座上, 比如: PPGA Geleron, FCPGA PertiumIII, Pertium MX 或 AND K5/K6 CFU等。

#### 请按照以下步骤安装 CPU:

a. 将 CPU 插座旁的锁定杆从锁定状态拔到未锁定状态。

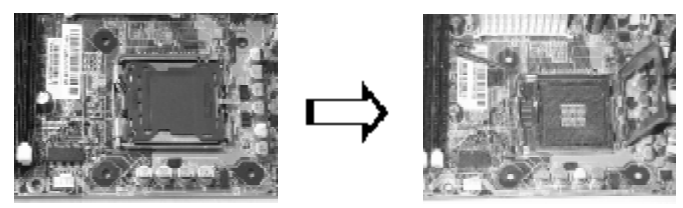

b. 安装 CPU 将插座拐角标记对准锁杆顶部最近的插座拐角, 确 定针角1的方向正确。不要用力插 CPU,确信 CPU完全插入插槽中。 确认 CPU插座和 CPU的第一脚, 将 CPU放入 CPU插座上将锁定杆从未锁 定状态拔到锁定状态。

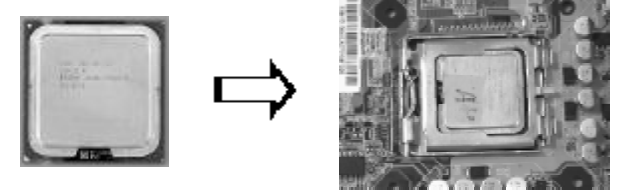

c. 将 CPU风扇盖上, 电源线接到 CPUFAN插座上, 上好保险夹

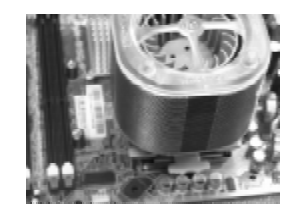

正确安装好系统后,请你仔细检查并正确设置 CPU时钟频率。

1 8 1 9

#### 步骤 2.安装内存

主板上有提供 2条 240 pin 1.8V插槽,最大内存容量可支持至  $2B$ 

内存速度可以经由 BIOS来控制, 您可以在"Advanced Chipset Features Setup"页找到若干个关于 SDRAM速度的项目。详细细节 请参考 B OS 童节。

#### 安装内存步骤如下:

a.将内存条插槽两端的白色固定卡扳开;

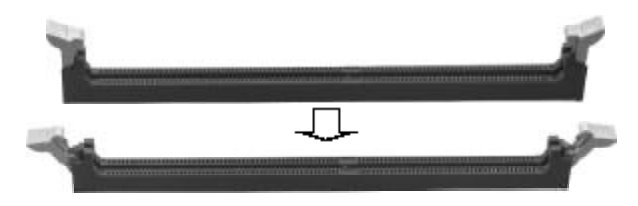

# b.将内存条的金手指对齐内存条插槽,并且在方向上要注意金手 指的两处凹孔要对上插槽的两处凸起点;

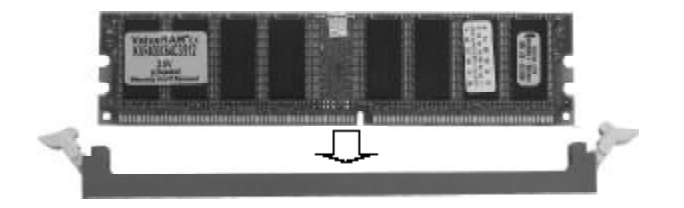

c.将内存条插入插槽中,插槽两端的白色卡子会因为内存条置入而 自动扣到内存条两侧的凹孔中。

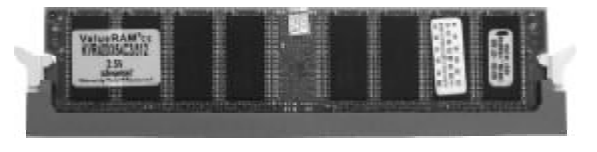

#### 步骤 3.安装主板到机箱

您很容易地将它安装到机箱上,请把随机箱提供的铜柱套入正确孔 位,并锁上螺丝以固定主机板,以防止主机板与机箱之间造成短路而 损坏主机板。

#### 步骤 4. 安装所有扩展卡

您可以很容易的将你所需要的 AGP或 PCI 扩展卡安装到主机板上, 并锁上螺丝以固定扩展卡,以免造成扩展卡与主板之间的接触问题。

#### 步骤 5 .连接所有讯号线、排线、电源线及面板控制线

具体细节请参考连接头介绍和后置面板接口

2 0 2 1

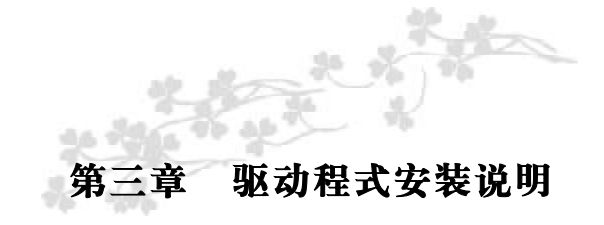

下面以 C.MPV-D Ver2.1 为例。

插入七彩虹主板驱动程序安装光盘,安装程序自动运行,弹出以下窗 口,根据主板类型点击安装

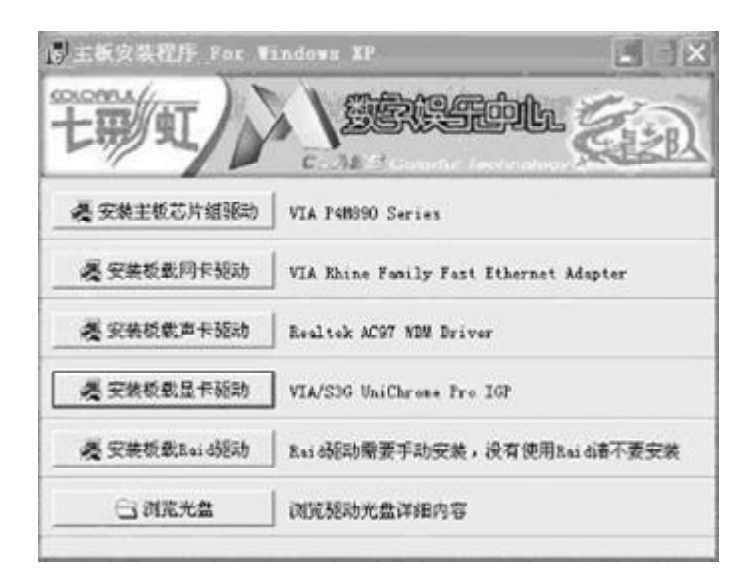

驱动光盘能自动检测主板所使用的芯片组型号、声卡型号、板载 显卡型号或者板载网卡型号,点击相应的按钮安装相应的驱动。

您可以点击菜单上的按扭直接安装有关驱动。关于 USB2 O驱动, 如果您使用Win98系统,请由附送驱动光盘安装;如果您使用Win2000 系统,只需打上 SP4的补丁;如果您使用 WinXP系统,只需打上 SP1 的补工。

如果以上窗口中没有您的主板型号或所需驱动,可以在系统设备管 理器中指定光盘相关目录搜索安装,或者单击光驱盘符,右击打开光 盘文件,进入相应目录,安装所需驱动程序。

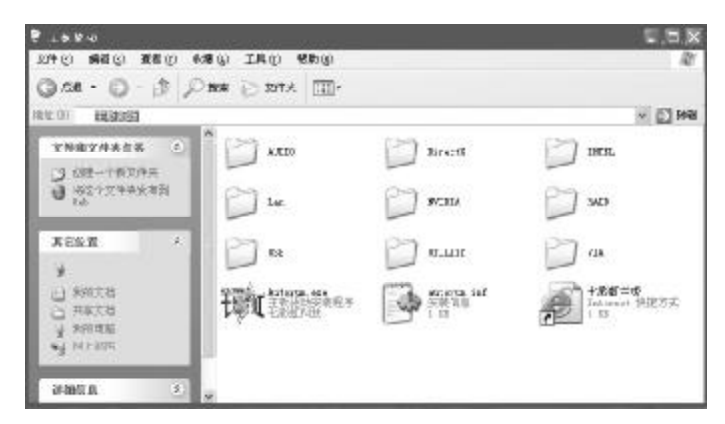

以下是一些主要设备驱动的光盘路径:

主板芯片组 I NF 驱动:X: \ VI A\shi p\set up. exe 板载声卡驱动: X: \ A U D O A L C \ set up. exe 板载网卡驱动: X: \Lan\VI A \Wnset up. exe 板载显卡驱动: X: \ VI A\ VGA\ Set up. exe  $RAI$   $D\overline{\mathbb{W}}\overline{\mathbb{X}}$   $\cdot$   $X$   $\cdot$   $\lambda$  V  $A\lambda$  SATA

注意:由于芯片组厂商的驱动程序不断更新以提高性能及解决 兼容性问题,我们的驱动盘中尽量采用目前较新的驱动版本,今后 用户驱动程序升级可关注我们网站中的更新,恕不另行通知。

<u>22 — — — — 23 — — 23 — — 23 — </u>

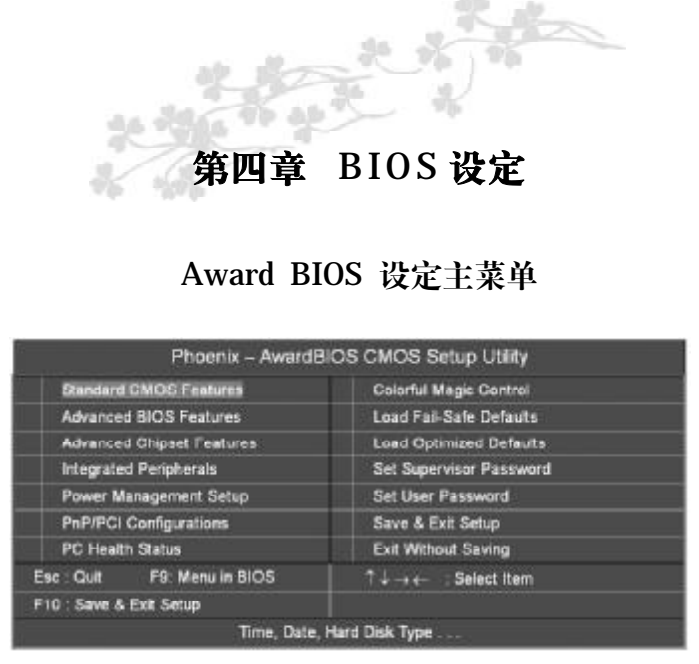

(以上选项可能与你实际的选项不同,仅供参考)

上图显示出了进入CMS设置后可供用户选择的菜单,通过键盘您可以更 改其中的选项,根据您的选择不同,在屏幕下方会给您从相应的提示信 息,当选中某一项后,将进入一级的子菜单,则您可以进行相应的参数 设置。

#### Standard CMOS Features(标准 CMOS设定)

设定日期、时间、软硬盘规格及显示器种类。

#### Advanced BIOS Features(高级BIOS设定)

设定 国 CS提供的特殊功能,例如病毒警告、开机引导磁盘优先顺序 等 。

Advanced Chipset Features(高级芯片设定) 设定主板所用芯片组的相关参数,例如 DRAWITi ring、ISA Clock等。

Integrated Peripherals(外部设备选项) 此设定菜单包括所有外围设备的设定。如 AC97 声卡、AC97Modern USB键盘是否打开、IDE介面使用何种 PIO Mode等。

Power Management Setup(电源管理设定) 设定 CPU、硬盘、显示器等设备的节电功能运行方式。

PnP/PCI Configurations(PNP/PCI即插即用) 设定 ISA的 PnP即插即用介面以及 PCI 介面的相关参数。

PC Health Status(系统即时状态) 监控 PC系统的健康状态。

Colorful Magic Control(频率 / 电压控制) 频率及电压设定。

Load Fail-Safe Defaults(载入缺省预设值)

Load Optimized Defaults(载入优化预设值)

Set Supervisor Password(设置管理者密码)

Set User Password(设置使用者密码)

Save & Exit Setup(离开SETUP 并储存设定结果)

Exit Without Saving(离开 SETUP 但不储存设定结果)

注意: 由干国CS随时都在更新的原因, 您的主板的设定选项有 可能和本手册有所不同,请谅解。今后用户 国CS程序升级可关注我 们网站中的更新,恕不另行通知。

2 4 2 5

#### 标准 CMOS 设定 Standard CMOS Features

在"标准 CNOS 设定"里您可以更改以下信息:

当前的时间(包括年、月、日、时、分、秒等), 硬盘的信 息,软盘的类型以及显示器的类型等。

屏幕下方有相应的操作提示,按提示您可以顺利地更改相应的设 置 。

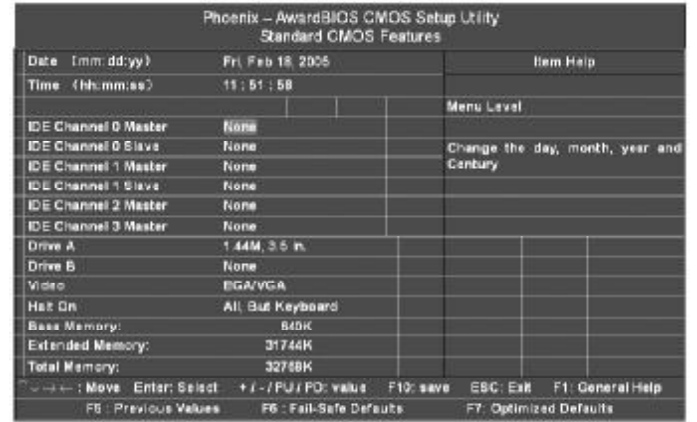

Dat e ( rm dd: yy)(日期) 日期的格式为<星期><月><日><年>。  $day星期, 从 Sun. (星期日) 到 Sat. (星期六), 由 BI OS 定义,$ 只 读 。

Month 月份, 从 J an.  $(-A)$  到 Dec.  $(+\Box A)$ 。

Date 日期, 从 1 到 31 可用数字键修改。

Year 年, 用户设定年份。

Ti ne (hh: nm ss)(时间) 时间格式为<时><分><秒>。

IDE Channel 0/1 Master/Slave (硬盘通道第一 / 第二;主 / 从)

按 PgUp/<+>或 PgDn<- >键选择硬盘类型: Nanual, None或 Auto。 请注意,驱动设备的规格必须与设备表(Drive Table)内容相符 合。如果在此项中输入的信息不正确,硬盘将不能正常工作。一般使 用默认值会自动识别硬盘。

#### IDE Channel 2/3 Master (SATA通道信息)

主板 SATA接口的硬盘信息, 选定相应的设备, 回车可进入相关的设定 选项,建议不要更改使用默认值会自动识别硬盘。

#### Drive A/Drive B (软盘类型的设置)

可以设置的值: None表示未安装软驱时, 请设置为此项;360K, 5.25in 表示早期的大软驱, 容量有 360KB,目前已停产: 1.2M,5.25in表示一 般的大软驱,容量有1.2MB,目前已停产;720K,3.5in表示早期的小软 驱, 容量有720KB,目前已停产: 1.44M,3.5in表示一般的小软驱, 容 量有 1.44MB, 此项为默认设置: 2.88M 3.5in表示高容量小软驱, 容 量有 2.88MB, 市面上少见。

#### Video(视频)

此项允许选择系统主显示器的视频转接卡类型。

可选: EGA/VGA: CGA40. CGA80. MONO.

Halt On (停止引导)

此项让您决定在系统引导过程中遇到错误时,系统是否停止引导。可 洗 项 有:

All Errors 侦测到任何错误,系统停止运行

No Errors 侦测到任何错误,系统不会停止运行

All, But Keyboard 侦测到关键错误,系统会停止运行

All, But Diskette 侦测到磁盘错误,系统停止运行

#### All, But Disk/Key 侦测到磁盘或关键错误,系统停止运行

#### Base/Extended/Total Memory(基本 / 扩展 / 总内存)

从三个选项是用来显示内存的状态的(只读)。 硬盘的配置

- CYL 硬盘柱的数量
- HEA 硬盘磁头的数量
- PRECOMP 磁柱在更改硬盘驱器时写的时间
- LANDZ Landing zone
- SECTOR 磁区的数量,总共有"1"到"64"。

注意:

AMRD HG 一般能自动识别硬盘的类型、容量并配置其具体 参数,建议用户不要修改。

若系统引导时出现"halt on"则表明是 HIOS在自检过程中出 现系统设备出现错误。

# 高级 BIOS 设定Advanced BIOS Setup Option

本菜单显示了所有关于BI OS 高级设定的选项,对应项目按一下 "F1"会出现项目的帮助讯息,也可以按一下"F6"或"F7"载 入 BIOS的"安全设定"或"优化设定"。或参见菜单右边的提示可 以进行相应的操作。

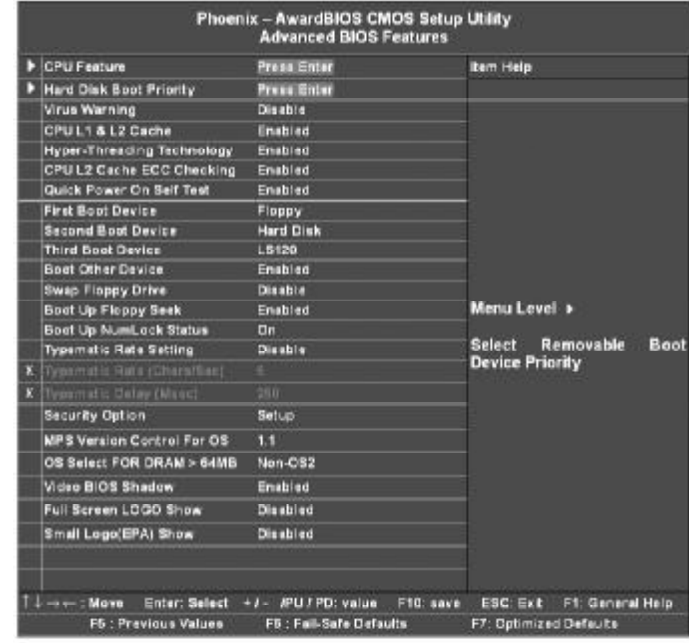

CPU Feature (CPU设置)

#### Del ay Prior Thermal

CPU的安全技术支持,用于设定CPU进入过热降频运行的持续时间的控 制 。

#### Limit CPUID MaxVal

**Windows NT**系统内核支持的要求优化选项,请保持默认值。

Hard Disk Boot Priority (硬盘装置的开机顺序) 这个项目可以让您选择硬盘设备的开机顺序,所显示的项目是依据您所 安装的硬盘装置为主。

#### Virus Protection(病毒保护)

在系统启动时或启动后,任何企图修改系统引导扇区或硬盘分区表的动 作都会使系统暂停并出现错误信息,您可用杀病毒软件检测或消除病 毒。缺省值: Di sabl ed

#### CPU L1 & L2 Cache(外部高速缓存)

打开此项时正常使用CPU内部一级缓存和外部二级缓存,默认为开启状态。

CPU L3 Cache(三级缓存) 可以在主板上或者 CPU上再外置的大容量缓存,被称为三级缓存, 默 认为开启状态。Enabled

Hyper-Threading Technology(超线程技术) 洗项为: Di sabl ed、Enabl ed (默认值)

CPU L2 Cache ECC Checking (CPU二级缓存 ECC 校验) 这项是用来打开 Level 2高速缓存的 ECC(Error Checking and Correcting 错误检查和校正)检查功能,打开这个功能可以提高数 据传输时的准确性,其缺点是多了一个检查步骤,整个系统的处理速 度会降低。

#### 可选值: Disabled、Enabled

Quick Power On Self Test(快速开机处理) 此项设置为系统在启动时跳过一些检测过程,设定值为Disabled, Enabl ed.

USB Flash Disk Type(移动硬盘启动选项) U启动的项目 DISK 是硬盘的引导状态,可选项有: Auto, Floopy,

#### HDD

First/Second/Third Boot Device (设置首先/其次/第三检测哪个设备 启动)

设置系统启动优先级。

可选项: Renovabl e, Hard Disk, CDROM LS120, ZI P100, USB- FDD/ZIP/HDD, LAN, Disabled.

#### Boot Other Device

在预定的开机设备都不能开机时,是否可以使用其他的非定义内的设备 (就是说不在上述开机设备清单中)来开机。

#### 可选值: Disabled、Enabled

优化设置建议:三个默认开机设备应该已经够用了,因此平时不妨关 闭此功能。

Swap Floppy Drive(软驱符交换设置) 如果你有两个软盘驱动器,这个选项可以切换A盘与B盘的位置。即 是说使用原来的A盘变成B盘、B盘变成A盘。

可选值: Disabled、Enabled

Boot Up Floppy Seek (寻找软驱) 将此项设置为 Enabled时, 在系统引导前, BIOS会检测软驱 可选值: Di sabl ed. Enabl ed.

3 0 3 1

Boot Up NumLock Status (启动到 DOS 状态时 Numberlock 状态) 此项是用来设定系统启动后,Numhock的状态,当设定为On时,系 统启动后将打开Numbock,小键盘的数字键有效,当设定为Off的时候, 系统启动后 Nurhock关闭, 小键盘方向键有效。

Typematic Rate Setting (键入速率设定) 此项是用来控制字元输入速率的,设置包括 Typeratic Rate (字元 输入速率)和 Typenatic Delay (字元输入延迟) Typenatic Rate (Chars/Sec)(字元输入速率,字元/秒) Typenatic Delay (Mec)(字元输入延迟,毫秒) 此项允许您选择键盘第一次按下夫和加速开始间的延迟,设定值为:

#### 250,500,750和 1000

Security Option (安全选项) 此项指定了使用的目CS密码的类型保护。 可选值: Setup. System Setup 当用户尝试运行 BIOS设置时, 出现密码提示 System每次机器开机或用户运行设置后,出现密码提示

MPS Version Control For OS (MPS 操作系统版本控制) 此项允许您选择在操作系统上应用哪个版本的MAS (多处理器规格)。您 须选择您的操作系统支持的 MPS 版本。 可选值: 1.4和1.1。

OS Select For DRAM>64MB (使用大于 64MB 内存引导 OS/2) 此项允许您在 OS/2操作系统下使用大于 64NB的 DRAM 可洗值: Non-OS2. OS2。

# Video BIOS Shadow (视频BIOS遮罩)

该功能是将显卡的基本 国 工功能存储到内存里。

Full Screen LOGO Show (全屏LOGO显示)

3 2 3 3

是否支持显示加载的全屏开机画面。 Enabled: 开机时显示加载的 LOGO画面 Disabled: 开机时不显示加载的 LOGO画面

Small Logo (EPA) Show 设定值: Enabled 或 Disabled EPA Logo 就是开机自检时显示在屏幕上方的标志,设置为 "Di sabl ed"可以不显示这个 Logo。

# 高级芯片设定 Advanced Chipset Features Option

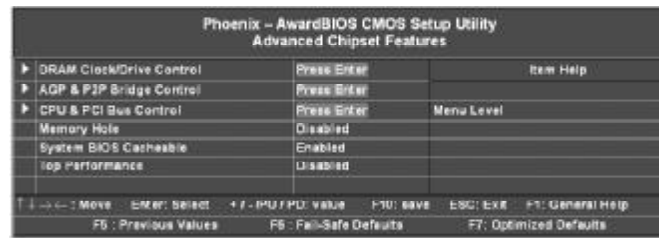

DRAM Clock/Drive Control (内存速度控制)

AGP & P2P Bridge Control (AGP 及 P2P 桥控制)

CPU & PCI Bus Control(CPU/PCI 总线控制)

Memory Hole (设置是否为其它扩展卡保留一个地址空间) 可以设置是否保留主存储器中的15M-16MB区域给特殊板卡使用 可选值: Di sabl ed, Enabl ed。

System BIOS Cacheable(系统BIOS缓冲)

可选项: Enabl ed, Di sabl ed

Top Performance(超级性能) 可瞬间提升系统性能

# 外部设备选项 Integrated Peripherals

设置接在系统输入输出口的外部设备的参数。

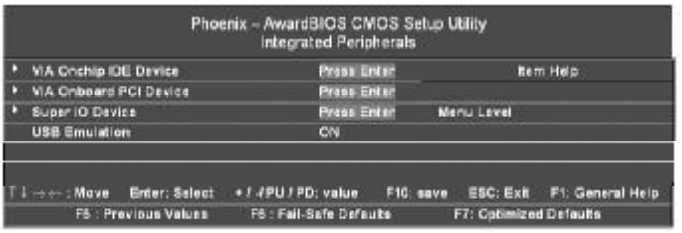

计算机的主板集成设备和端口的选项,具体项目因为主板不同,所 以其中的设置会有所不同,这里就不详细解释,只是翻译给读者了解 一下,各个用户在有必要的时候请按照主板说明书进行设置,但是在 一般情况下这些设置是不必调节的!

VIA Onchip IDE Device(VIA IDE设备选项) 此选项是主板的 IDE设备与 SATA设备的相关设置选项。

VIA Onboard PCI Device(VIA PCI 集成设备选项) 此选项是主板的集成 PCI 设备的设置选项, 如: USB 声卡, 网卡等。

Super IO Device(其它外接设备选项) 外接设备的设置, FLCPPY、CCM LPT 等外接设备设置

USB Emulation (USB仿真功能)

#### 日工设定

#### 电源管理设定 Power Management Setup

电源管理是一项比较重要的BIOS设置项, 当然如今的Windows也 具备了电源管理功能,但如果两者能够相互配合的话,其功能将更加 完 美 。

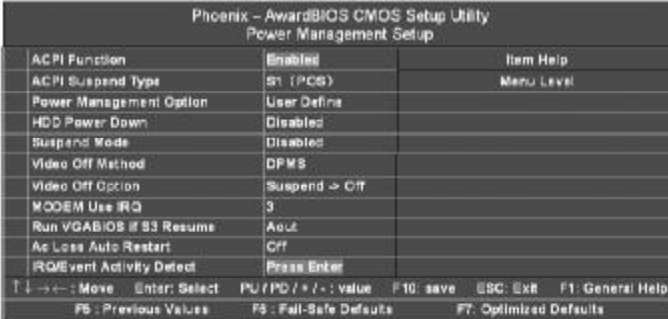

ACPI-Function (ACPI操作系统)

此项时用来激活 ACPI (高级配置和电源管理接口)功能。如果您的 操作系统支持 ACPI-aware, 例如 Wndows98SE/2000/M. 洗择

#### Enabled。

可选值: Enabl ed, Di sabl ed。

ACPI Suspend Type (ACPI挂起类型)

此选项设定 ACP功能的节电模式。

可选项有: S1/ POS、S3/ STR

#### Power Management Option(电源管理)

此项用来选择节电的类型(或程度)和与此相关的模式:

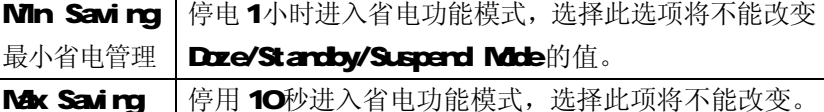

#### HDD Power Down (硬盘电源关闭模式)

设置 IDE硬盘在多长时间内完全没有读写操作时,便可进入省电状态, 切断硬盘电源以省电。

可选值: Disabled、1Mn~15Mn

#### Suspend Mode (睡眠模式)

当系统在额定的时间内未被使用,进入睡眠模式的时间, Disabled则 不进入节能状态。

可选值: 1M n (分钟)、2M n、4M n、8M n、12M n、20M n、 30Min, 40Min, 1Hour (小时), Disabled

Video Off Option(视频关闭选项)

缺省值: **Suspend --- > Off** 

Video Off Mathod(视频关闭方式)

缺省值: DPM (显示器电源管理)

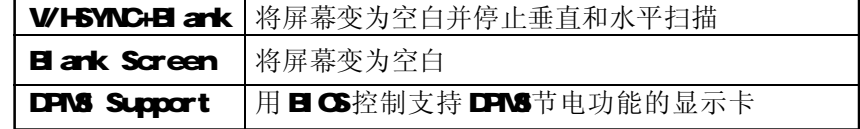

MODEM Use IRQ(MODEM 使用的 IRQ 号)

#### 选项: 3, 4, 5, 7, 9, 10, 11

决定 MODEM所采用的 IRQ号, 以便远程唤醒时发出合适的中断信号, 默认值是 IROB

Soft-Off by PWRBTN (软关机方法)

此项设置了开机按钮的功能。

Power Of 正常的开机按钮 Suspend当您按下开机按钮时,系统进入 挂起或睡眠状态,当按下 4 秒或更多时间,系统关机。(此功能是为 了预防误触电源开关使系统关机,造成资料损失。)

Run VGABIOS if S3 Resume

从 STR模式恢复时启动 VGA bios

可选值: **AUTO YES NO** 

# PNP/PCI 即插即用 PNP/PCI Configuration Option

此部分描述了对PCI总线系统和PNP(即插即用)的配置。PCI, 即外围元器件连接,是一个允许I/O设备在与其特别不见通信时的运行 速度可以接近 CPU自身速度的系统。此部分将涉及一些专业技术术语, 我们强烈建议非专业用户不要对此部分的设置进行修改。

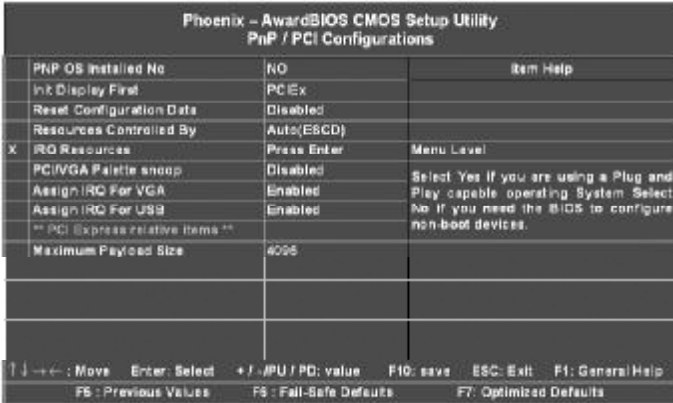

即插即用(PrP, Plug&Play)是针对 BIOS以及操作系统所制定的 标准规范。通过即插即用功能,用户不需要直接在主板、板卡上调整 IRQ DMA及 I/O地址等设置值。BIOS或操作系统会自动根据相关的 注册信息对系统资源进行配置,如此一来便可避免因设置不当而引起的 资源冲突。

PNP OS Installed (即插即用操作系统已安装)

Init Display First (显卡优先设定)

Reset Configuration Data(重置配置数据) 通常你应将此项设置为**Disable**。 可选值: Enabl e, Di sabl e。

日工设定

Resources Controlled By(资源控制)

Awrd 的 plug and play bios(即插即用 BIOS)可以自动配置所有的 引导设备和即插即用兼容设备。

可选值: Aut o (ESCD), Manual 。

#### IRQ Resources (IRQ 资源)

此项仅在 Rescurces controlled by设置为 Manual 时有效。按 Enter 键, 你将讲入子菜单。

PCI/VGA Palette Snoop(PCI/VGA调色板配置)

此项设置为 Enable,工作于不同总线的多种 VGA设备可在不同视频设 备的不同调色板上处理来自 CPU的数据。

信 注意: 此选项设计解决一些非标准 VCA卡导致的问题。建议保 留预设值

Assign IRQ For VGA(分配 IRQ 给 VGA)

#### 选项: Enabl ed, Di sabl ed

目前,许多高端图形卡都需要 RO来增加与主板的数据交换速度,开 启之后能大幅提高总体性能。相反的是,低端图形卡并不需要分配 IRQ,在显卡的使用手册中有说明它是否调用中断,不占用中断的好处 是节省系统资源。

Assign IRQ For USB(给 USB 设备分配 IRQ)

选项: Enabl ed, Di sabl ed

把特定的 IRQ分给 USB设备, Disabled 等同于禁止 USB工作。如果 你没有USB设备,关闭此选项能够释放一个IRQ

Maximum Payload Size(最大有效载荷设定)

# 系统即时状态 PCI Health Status Option

显示 CPU 温度及电压、风扇转速等项目,但不可改变。不同的系 统表现出的数据有差异,这里仅介绍提供的侦测项目。

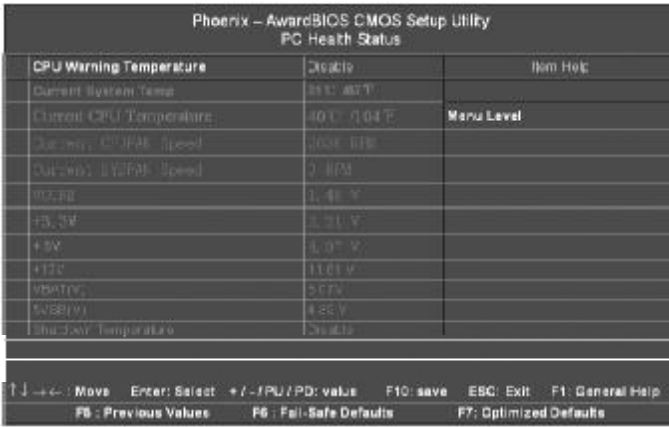

不管你超不超频, PC Heal th Status 都是主板最好的"守护神"。 该选项提供了系统即时的工作情况,让你更一步了解目前电脑的整体工 作 情 况 。

CPU Warning Temperature (CPU警告温度)

Current System Temp、Current CPU Temperature(显示主机与CPU的 温度)

光项用于显示当前主机的内部温度与CPU温度。

4 0 4 1

#### Current CPUFAN Speed (显示 CPU 和主机内部风扇的转速)

洗项用于显示 CPU风扇和主机内部其他风扇的转速。一般而言,上面 的那些选项的多少,需要看主板提供多少个风扇连接器,另外风扇的 接头本身也必须具备转速检测的线路才行。

#### VCORE (CPU工作电压)

如果电压值的变异幅度过大,那么可能是电源出了问题,此时就应该 换个稳定的电源。

#### Shutdown Temperature(关机保护温度)

该选项设置关机保护温度, 当CPU温度高于设定值之后主板将会自动 切断计算机电源, 为了保护您的 CPU不被损坏, 请注意机箱内部环境 温度以及 CPU风扇的散热情况,并且保持机箱内部空气的流通性。

#### 频率 /电压控制Colorful Magic Control

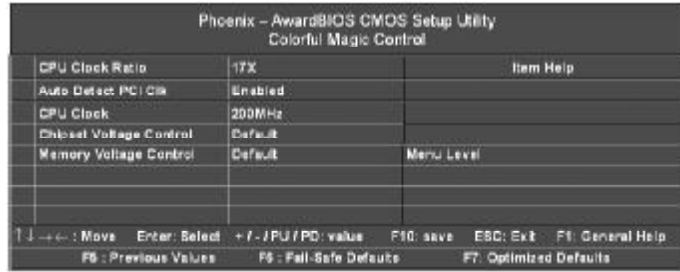

CPU Clock Ratio (CPU 倍频设定)

#### Auto Detect PCI Clk (自动侦测 PCI 时钟频率)

此项允许自动侦测安装的PCI 插槽。当设置为 Enable, 系统将关闭 PCI 时钟, 以减少电磁干扰(EM)

可选值: Enabl e, Di sabl e

#### Spread Spectrum(频展)

此项为频谱延展设置,平滑信号尖峰,可以降低电磁辐射。 第注意: 如果你超频使用, 必须将此项禁用。因为即使是微小的峰 值漂移(抖动)也会引入时钟速度的短暂触发明这样会导致你超频 的处理器锁死。

可选值: Enabl e, Di sabl e

CPU Clock(CPU 时钟频率)

可调节 CPU的时钟频率

主意: 1.系统能否接受超频取决于您所使用的处理器的性能,我 们不保证超频后系统的稳定性。

2. 我们建议您不要随意将 CPU的频率调至高干正常工作频率, 本公司将不会负责由此产生的任何损毁。

Chipset Voltage Control(芯片电压控制)

Memory Voltage Control (内存电压控制)

# 载入安全预设值Load Fail-Safe Defaults

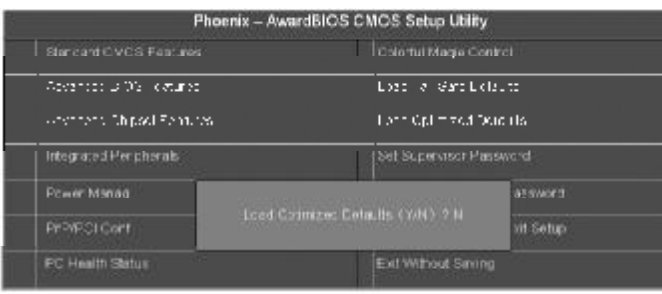

BIOS 缺省值对于系统的性能没有优化,但比较稳定。如果您的系 统性能不稳,试着载入日G缺省值。如果您只想为某一特定的选项使 用 B OS 缺省值,选择该选项,然后按 F6键。

# 载入优化预设值Load Optimized Defaults

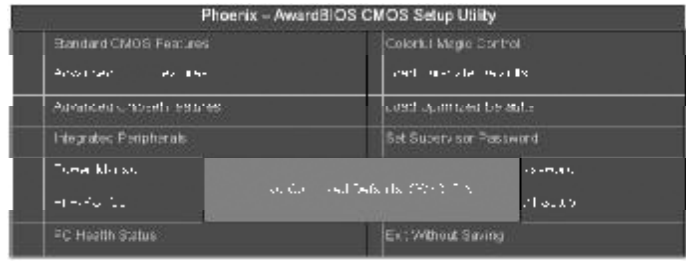

使组件的性能更强。如果载入最优化设定值,当有硬件不支持它 们时,可以引起致命错误或不稳定。如果您只想为某一特定的选项安 装 B OS 缺省值, 选择该选项, 然后按 F7 键。

注:"载入优化预设值"载入优化设定到BIOS中。这个自动配 置设定只会影响"高级BIOS 功能设定"和"高级芯片组设定"。

## 管理者/使用者密码Set Supervisor/User Passwords Options

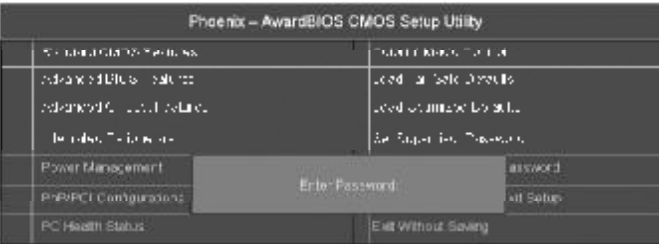

设定密码时,请于主画面下选择好项目,并按下Erter,画面中 间即出现的方框让您输入密码: ENTER PASSWARD。最多可以输入8个 数字,输入完毕后按下Erter, EI OS会要求再输入一次, 以确定刚刚没 有输入错误,若两次密码吻合,便将之记录下来。

如果您想取消密码,只需在输入新密码是, 直接按 Enter, 这时 BIOS会显示"PASSWORD DISABLED", 也就是关闭密码功能, 那么 下次开机时,就不会再被要求输入密码了。

#### SUPERVISOR (管理者) 密码的用途:

当您设定了管理者密码时,如果"高级BIOS 功能设定"中的 "Security option"项目设成"SETUP", 那么开机后想进入 CMOS SETUP就得输入 Supervisor 密码才能进入。

#### USER(使用者)密码的用途:

当您设定了使用者密码时, 当如果"高级 国 OS 功能设定"中的 "Security option"项目设成"SYSTEM, 那么一开机时, 必 须输入"USER"或者"Supervisor"密码才能进入开机程序。当 您想进入 CNOS SETUP时,如果输入的是"USER Password",很 抱歉, 日G是不会允许的, 因为只有"Supervisor"可以进入 CMOS SETUP。

# 离开SETUP 并储存设定结果Save & Exit Setup Option

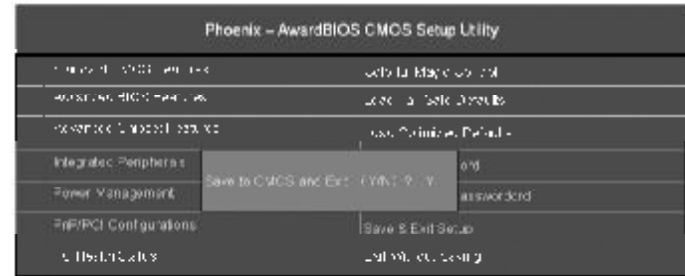

若按"Y"并按下"Ent er",即可储存所有设定结果到 RTC中 的 CNOS 中, 并离开 SETUP, 重新启动。若按"N"或者"ESC" 可以回到主画面中。

# 离开 SETUP 但不储存设定结果 Exit Without Saving

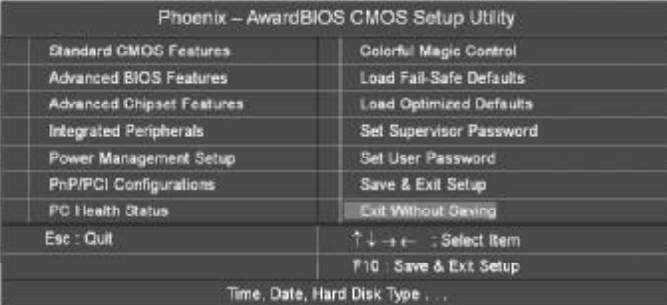

若按"Y"并按下"Ent er", 则离开 SETUP但不储存刚才所做 的修改。若按"N"或者"ESC"可以回到主画面中。

46 — **1986** — 1996 — 1997 — 1998 — 1998 — 1998 — 1998 — 1998 — 1998 — 1998 — 1998 — 1998 — 1998 — 1998 — 1998 —

# 附录 A: 六声道音效设置

您本次选用的七彩虹主板是六声道声卡芯片,可以实现两声道,四 声道,六声道的声音输出,下面介绍一下它们的几种不同的接法:

1. 两声道声音输出系统连接方法:

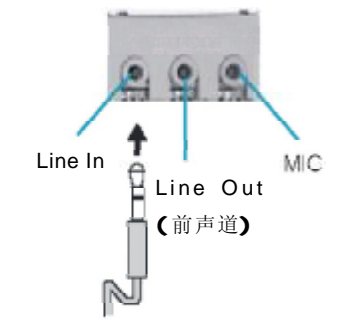

T说明: Line Ort, Line In和 MC功能在 2声道模式下都存在。

2四声道声音输出系统连接方法:

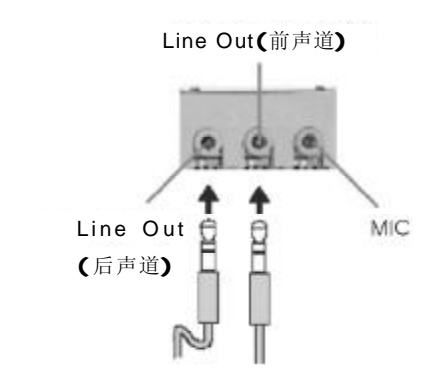

说明: 在4声道设置下Line In被转换成Line Qt 功能。

#### 3六声道声音输出系统连接方法:

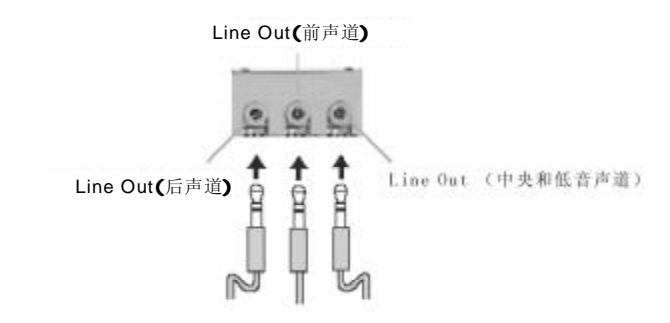

说明: 在 6声道设置下 Line In和 MC都被转换成 Line Out 功 能。

#### 选择六声道设置

- 1. 双击Windows任务条中音频图标 3:
- 2. 在音效栏目中的环境下拉菜单中选择任一环绕音效;

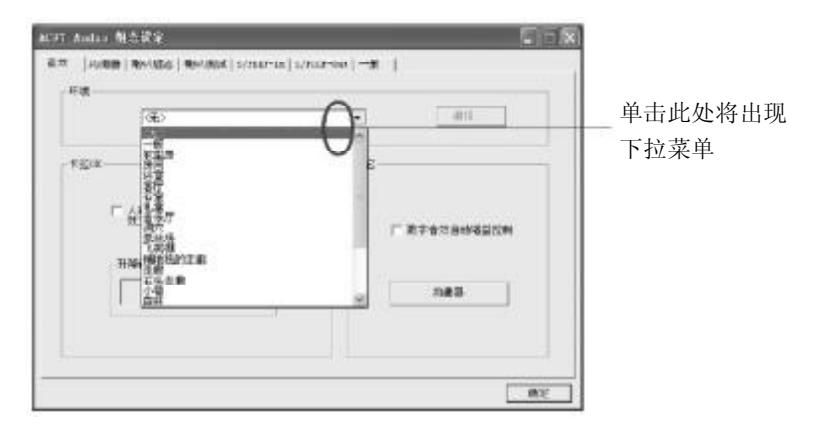

#### 3单击"喇叭组态"栏;

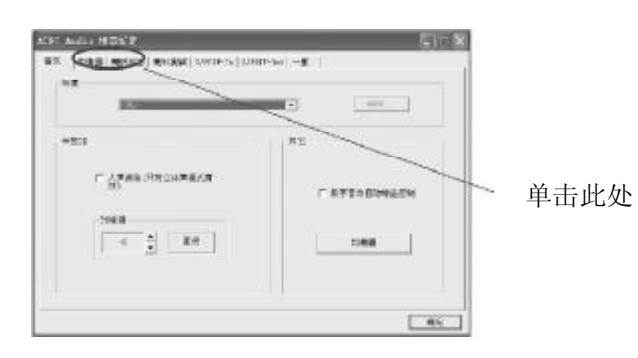

#### 4 以下 Windows 菜单出现;

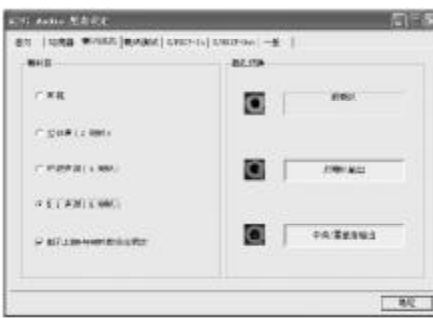

5从"喇叭数"中选择"51声道";

6.单击"确定"。

#### 测试六声道喇叭

- 1. 双击 Windows条中音频图标 © ;
- 2单击"喇叭测试"栏:

3.以下 Windows菜单出现;

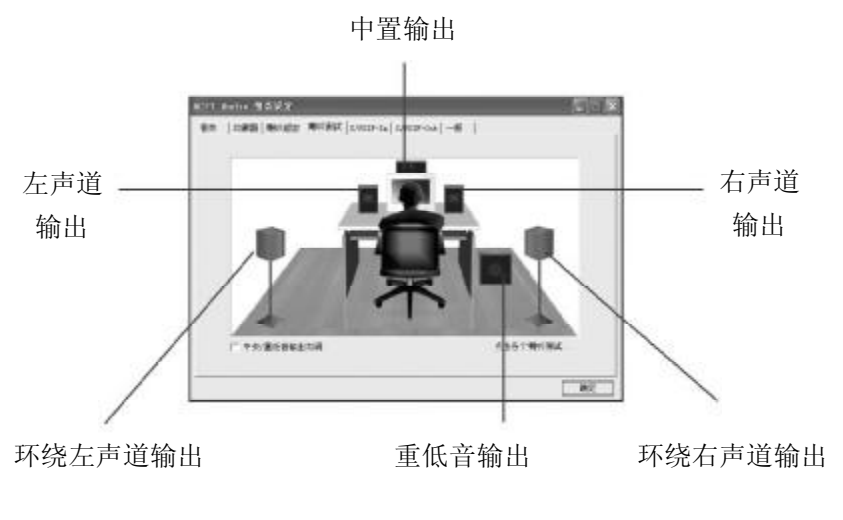

4单击您想选择测试的音箱。

# 附录 B: VIA 8237R PLUS RAID 安装使用说明

#### 进入 BIOS RAID 自定义设置

开机时看到下面的信息, 按"TAB"键进入

VIA Technologies, Inc VIA Serial ATA RAID BIOS Setting Utility v1.00 Copyright (C) VIA Technologies, Inc All Right reserved.

Scan Devices, Please wait.... Press < Tab > Key into User Window! Channel 0 Master; IC35L040AVA07-0<br>Channel 1 Master; IC35L040AVA07-0

#### RAID BIOS 设置界面如下:

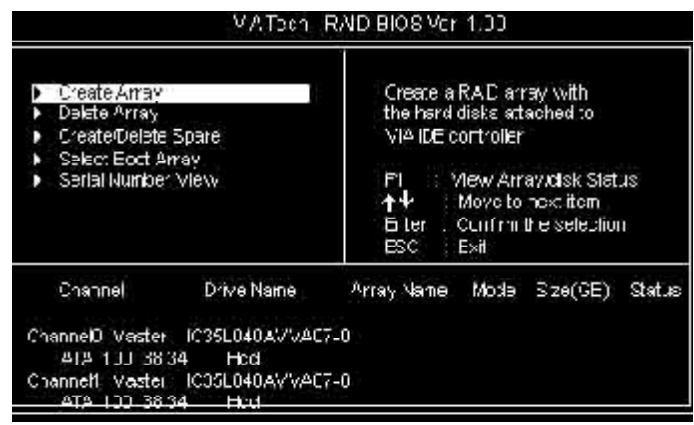

#### 建立 RAID 盘

选中反色部分,用 Create Array 命令,进入下面的设置:

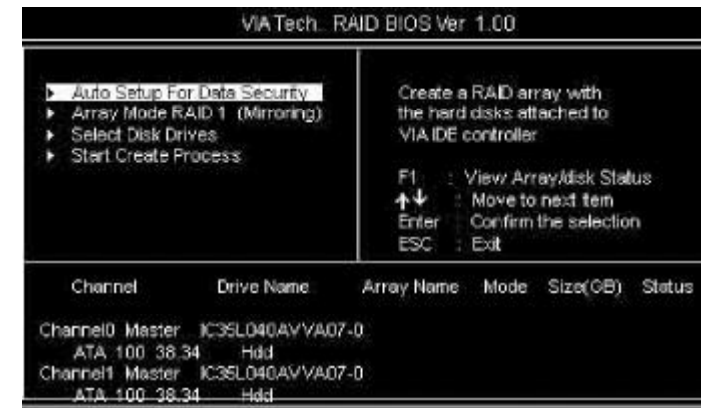

#### 选择下面的反色部分,按Erter,出现RAID 菜单模式,如下图

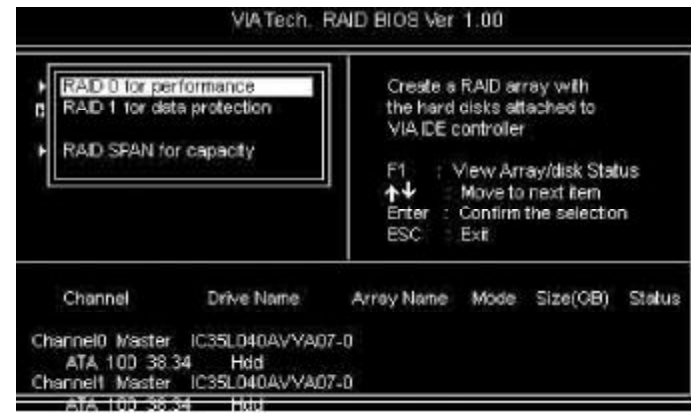

选择 RAID 模式后, 会出现两个硬盘组成的 RAID。也可以选择 AUTO, 自动设置 RAI D的模式。如图:

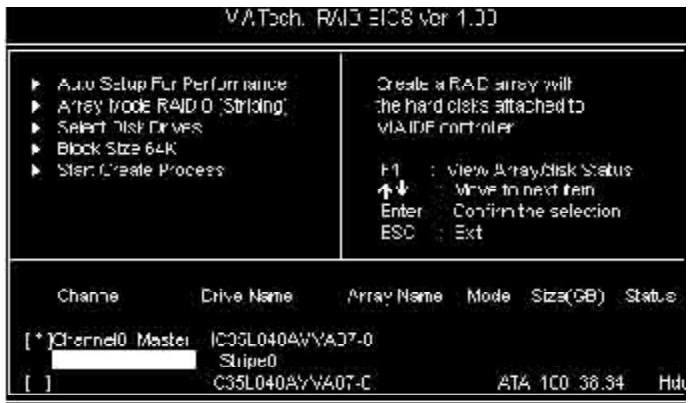

如果您选择RID O模式,您还可以选择启动模块大小。启动模块大小 可以从 4K到 64K可以选择。

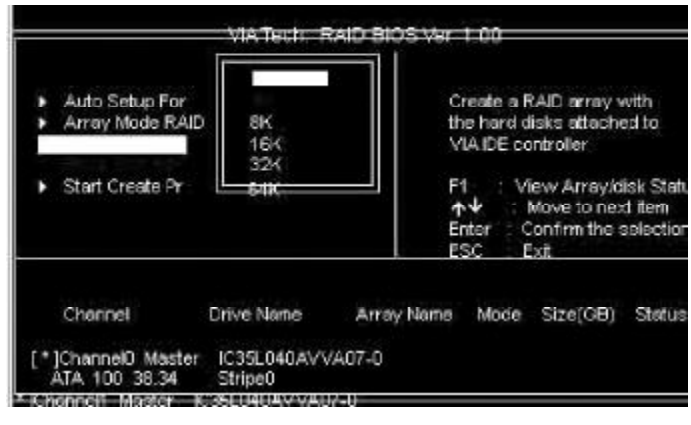

#### 删除 RAID 盘

进入Del ete Array, 按Erter, 就会有提示Y or N, 以确定是否要删 除 RAI D

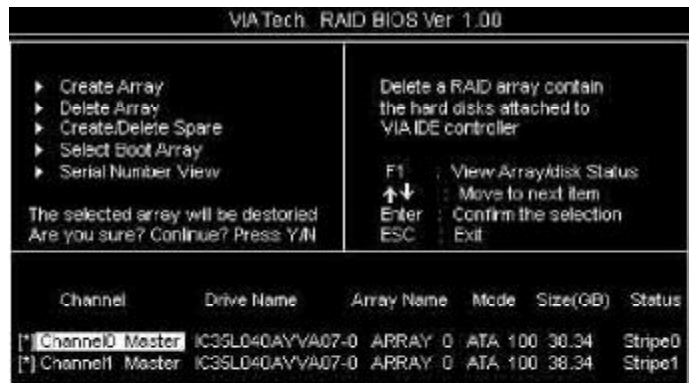

#### 重建被破坏 RAID

BIOS在启动时,会自动检测 RAID盘,如果有任意一个硬盘遭到破坏 (如电源没有接好, Seri al ATA 硬盘线没有接好等)就会出现找不到,如 下图:

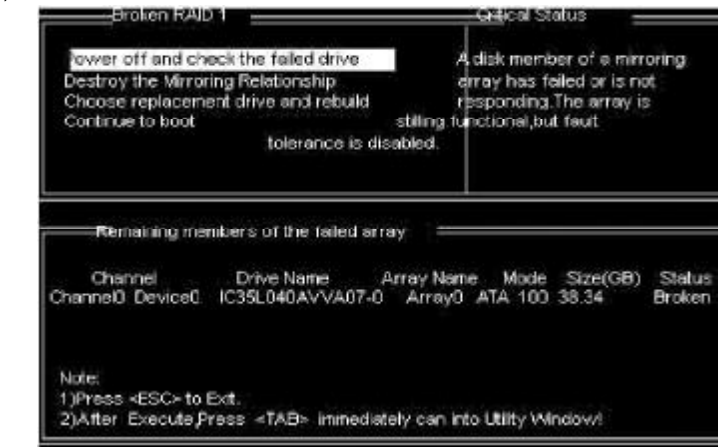

#### 出现启动失败后,会让您检测硬件的连接和重新建立RAID。

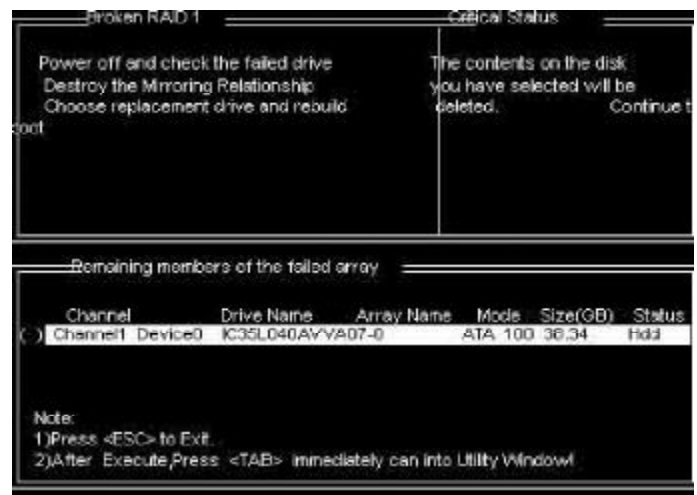

#### RAID 驱动安装:

在 Windowns 系统里面, 您可以找到安装目录, 点击 Setup安装 就可以了。也可以按提示,用浏览的方式安装。如图:提示找到新硬件

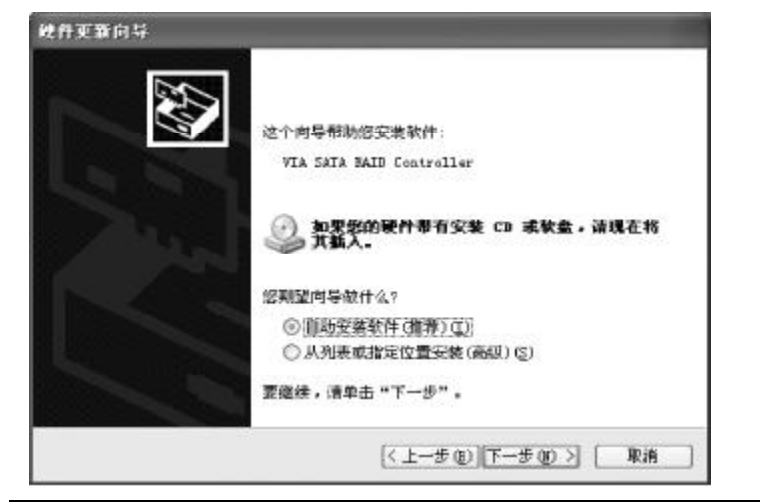

#### 指定位置,找到驱动并安装好,如图

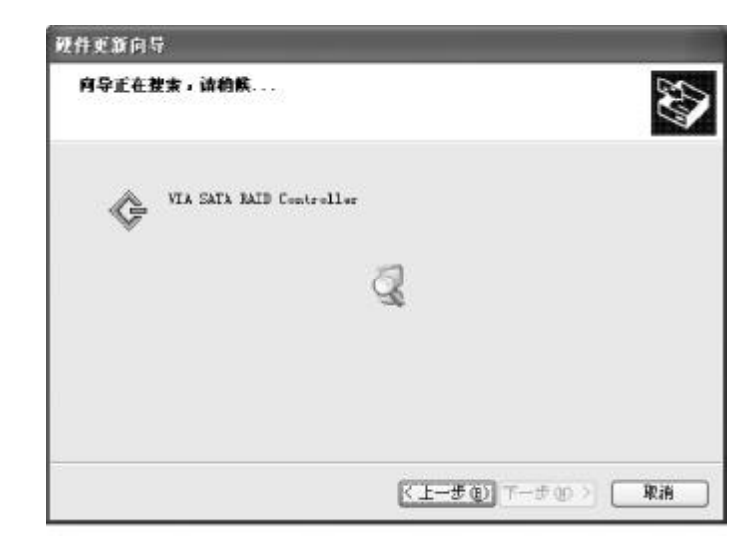

#### 安装完成后, 按 Firish 结束, 重新启动

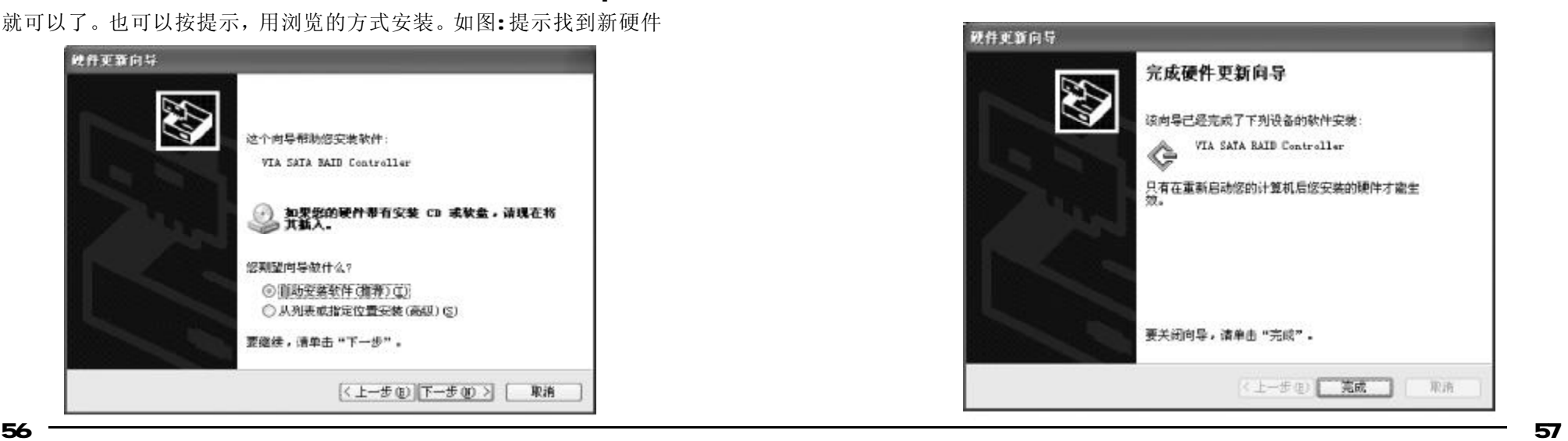

在您使用 RAID模式安装 NT4 O'Win2000'XP/Server 2008等系 统,需要做驱动盘,将所需驱动拷贝入,作为驱动安装盘。安装系 统时, 按 F6当系统提示" Press F6 if you need to install a third party SCSI or RND driver...", 插入所做的 A盘, 选择 所要安装的系统,按 Enter, 拷贝入 RAID驱动, 装要 RAID驱动后, 就可以顺利安装系统了,否则会出现系统安装蓝屏而导致无法安装 系统的问题。

# **不能知道的话题,但是不是不能会不会不会不会不会不会。而且,我**在这里的时候就是一个人的事情。

#### 不正常的嘀声鸣叫

开机后,系统会发出不同嘀的声音来显示是否正常。若系统组装正确, 则会发出一短音, 若 VGA卡或 DI NM插槽安装不正确, 则会发出持续 的警告声。区分如下:

1 短:系统正常启动。表明机器没有任何问题。

2短: 常规错误, 请讲入 CNDS 安装, 重新设置不正确的选项。

1长1短:内存或主板出错。

1长 2短: 显示器或显示卡错误。

1长3短:键盘控制器错误。检查主板。

1长 9短:主板 BI OS芯片错误,BI OS损坏。更换 BI OS芯片。 长响(长声):内存条未插紧或损坏。重插内存条,或更换内存。

#### BIOS ROM checksum error

BIOS 码为不正确。有此讯号时,系统会停止开机测试的画面。请与 经销商联络换新的目CS。

CMOS battery fails

**CNOS** 电池有问题不能正常运作。请与经销商联络换新电池。

#### CMOS checksum error

CMOS checksum错误。请重新加载 BIOS内定值, 若依然出现此讯号, 请与经销商联络。

#### Hard disk initialize

硬盘初始化。出现 "Please wait a romant", 有些硬盘需多点时间 来做初始化的动作。

58

Hard disk install failure 确定硬盘是否连接正常,若是硬盘控制器有问题,请与经销商联络。

Keyboard error or no keyboard present 系统无法识别键盘,先检查键盘是否连接正常,并确定键盘在初始化 前没有作键盘输入的动作。

Keyboard is lock out- Unlock the key 确认主机 "键盘锁 KEYLOOK"是否被激活。

Memory test fails 内存侦测错误

Primary master hard disk fail 第一组主要硬盘错误

Primary slave hard disk fail

第一组次要硬盘错误

Secondary master hard disk fail 第二组主要硬盘错误

Secondary slave hard disk fail 第二组次要硬盘错误

# 附录 D: DOS 模式下 BIOS 的更新方法如下

首先请确认您的 B OS厂商 (ANI/Award), 您的主板名称及版本 (一)建立一片开机软盘:放入一片软盘在A驱,在DOS模式下键入

"Format A: /S",此时会格式化软盘并复制系统文件。

A.这个过程将会删除掉此软盘原有的文件。

B. 过程中将会复制4个文件至软盘中, 但只看得到 COMMAD COM 件。

C. 软盘中请勿有 CONFIG SYS及 AUTOEXEC. BAT 文件。

D.请将此软盘的防写孔设定为可写入状态。

(二)网站上下载 BIOS 升级程序,将此文件存放在步骤 1.中的软盘, 闪盘或硬盘中。将 BIOS 文件和刷新工具一起拷贝到当前目录下 用步骤 1. 的开机软盘来重新开机,进入纯DOS模式。

(三)如果您的 B OS厂商为 AM 请在 DOS模式下键入: AM INF xxx. exe filename.xxx,如果您的 BIOS厂商为 Avard请在 DOS模式下键  $\lambda$ : Awd\*.exe filename.xxx, 其中的 filename.xxx 是您所解压 出的 BI OS 文件, 然后再按"ENTER"。

(四)如果是 Award BIOS,你会碰到的第一个选项,它会问您是否 要将现在的**国 G**程序存档,如果您可能在升级后想要恢复为现行的版 本,请选"YES",然后它会问您要用什么文件名存档;如果您不想将 现行版本的 BI OS 文档存档,请选 " NO"。如果是 ANI BI OS要保 存原文件, 请输入: AMI\*.exe /S filenane.xxx (注意 S后面没 有 空 格 )。

6 0 6 1

(五) 下来第二个选项是问你: 确定要升级吗? 如果您选择了 "YES", 那当 BI OS升级程序在升级您的 BI OS过程中,请不要按到 键盘, 电源开关或 RESET 键。

(六)BIOS 升级完成时,升级程序会问您要重新开机或关闭电脑,当 您选择完毕后,请将开机软盘取出。

(七)启动后,新日CS版本将会出现在开机画面,至此您的日CS就 算升级成功。

 $($  八) 接着请按"DEL"键, 以讲入 CONS SETUP 画面, 再载入 DEFAULT 值,再根据您的需要去修改 BIOS 内容。

(九)特别注意:在刷 BIOS 前,请将主板上的 BIOS 的写保护设置为 可写状态。硬件部分请将目G写保护跳线设置为可写,具体参考本手 册的硬件安装部分;软件部分请将日GS Guardian 设置为口S4ELED。 具体参看本手册的 EI CS的说明部分,否则会出现刷不进去的现象。

# 附录 E: 主板专有名词缩写对照

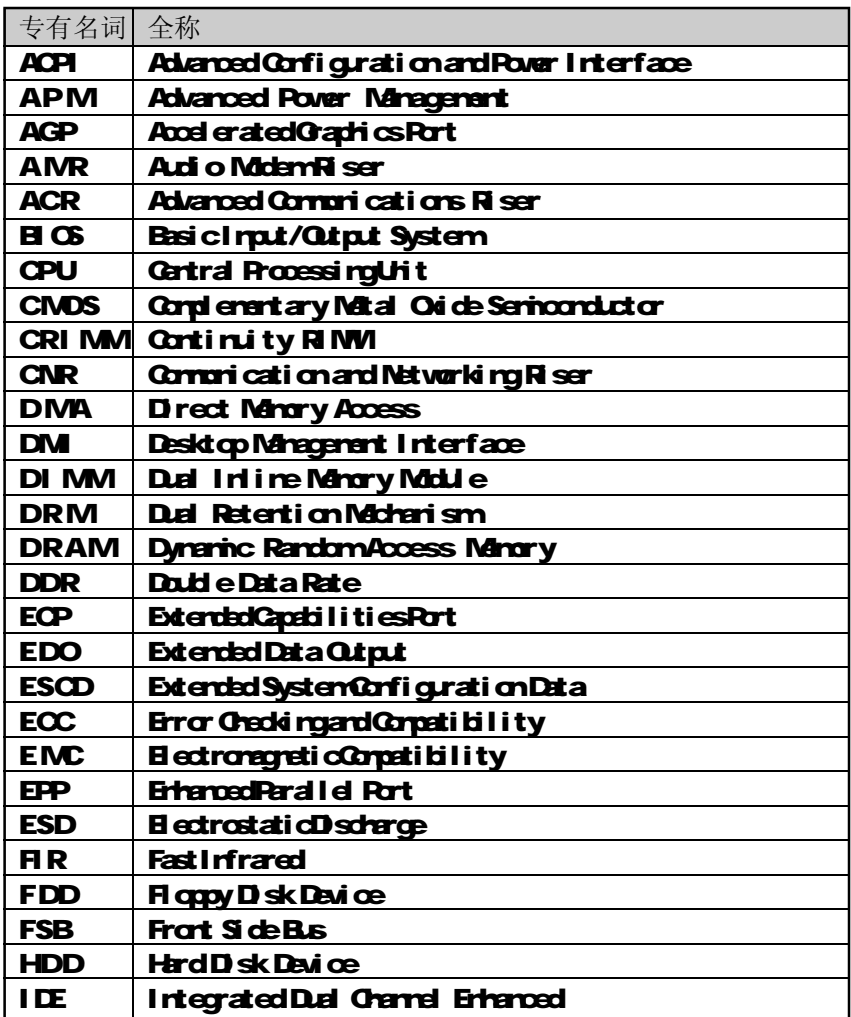

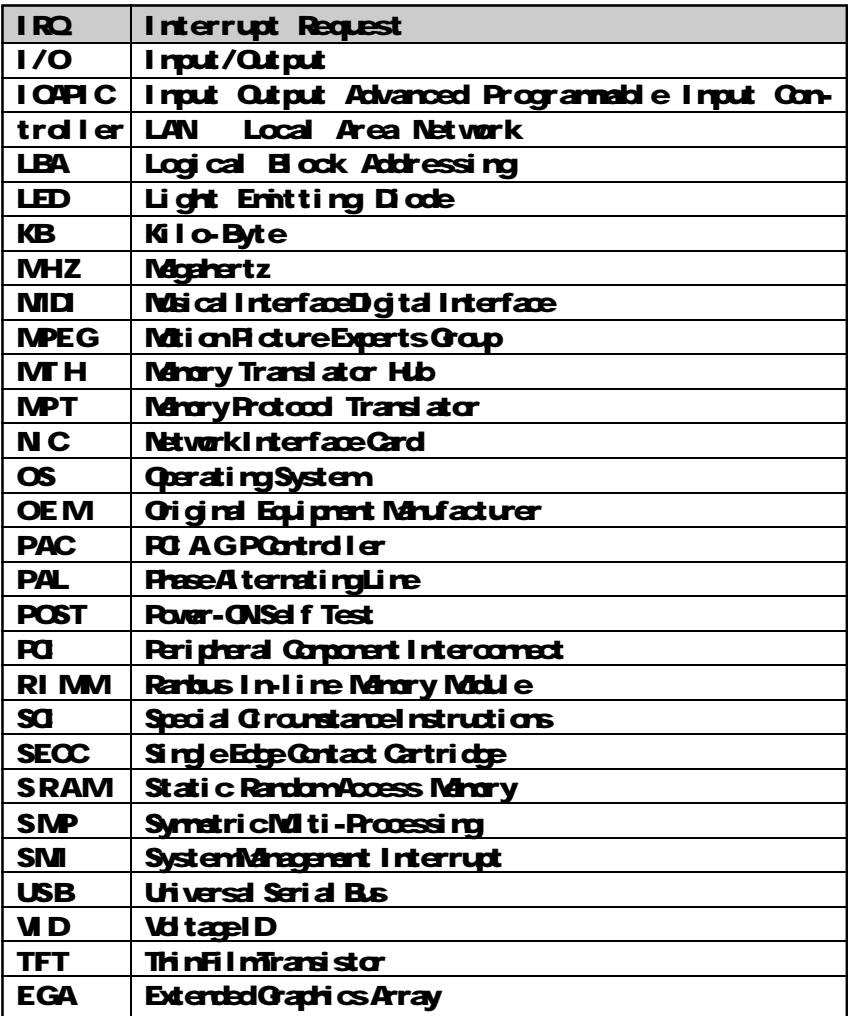

 $64 -$ 

FDF 文件使用 "pdfFactory" 试用版本创建 [www.fineprint.com.cn](http://www.fineprint.com.cn)

FDF 文件使用 "pdfFactory" 试用版本创建 [www.fineprint.com.cn](http://www.fineprint.com.cn)